<span id="page-0-0"></span>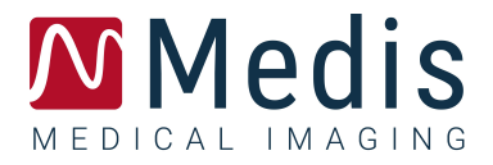

# <span id="page-0-1"></span>QFlow 4D 1.1 Manual do usuário

October 29, 2021 9.19.250.11.9\_PT\_BR v9.0

# <span id="page-1-0"></span>Índice

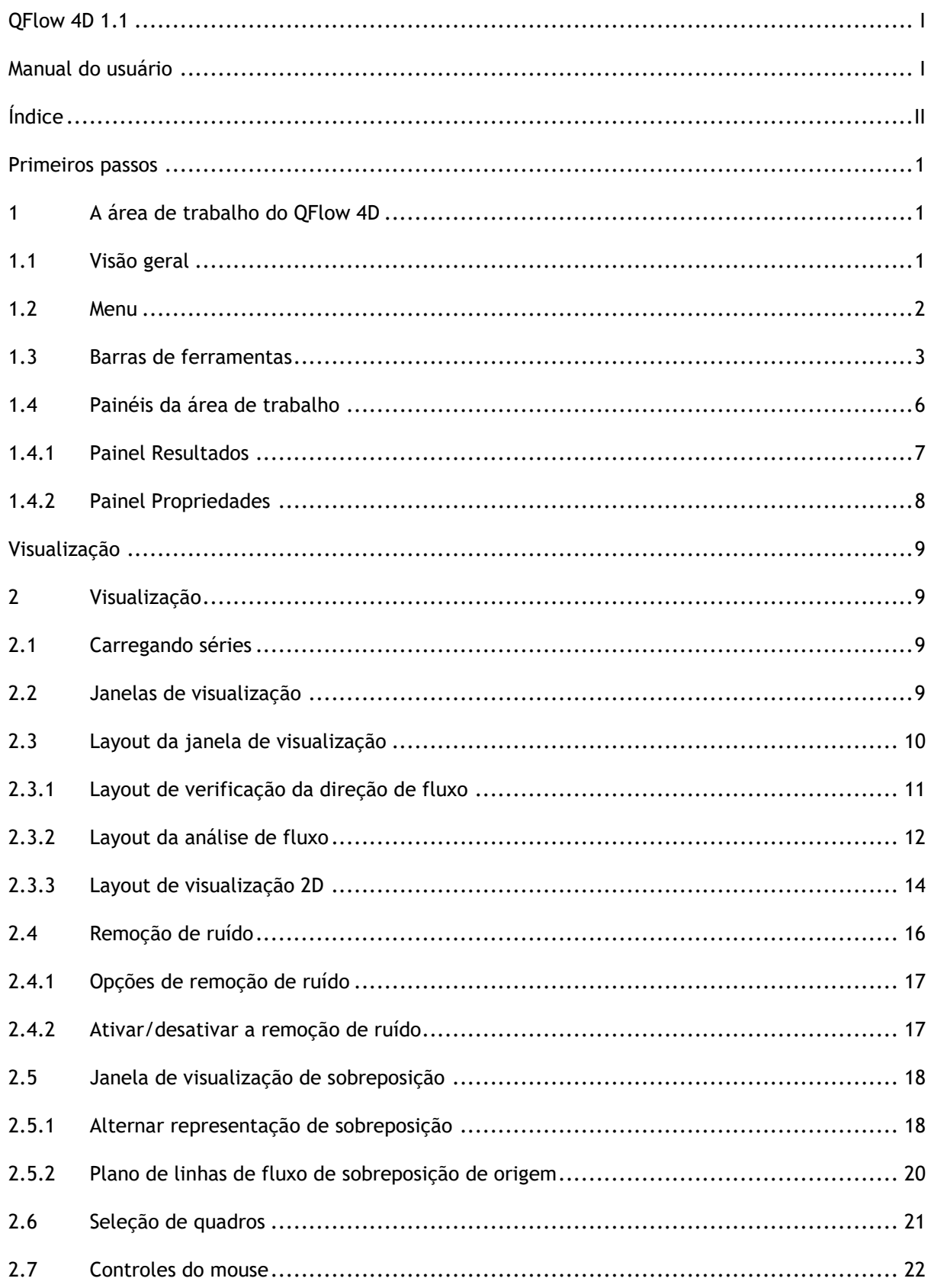

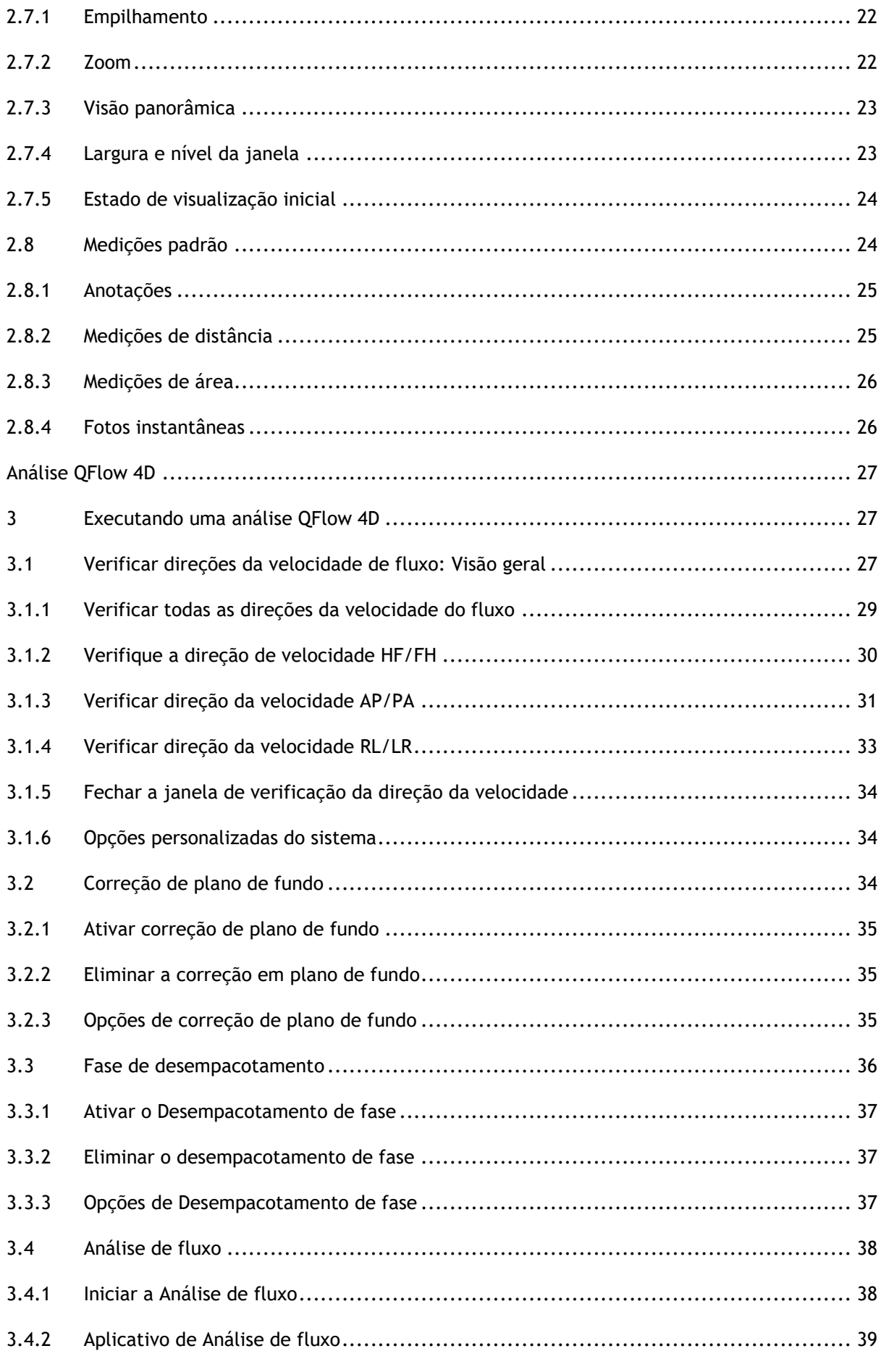

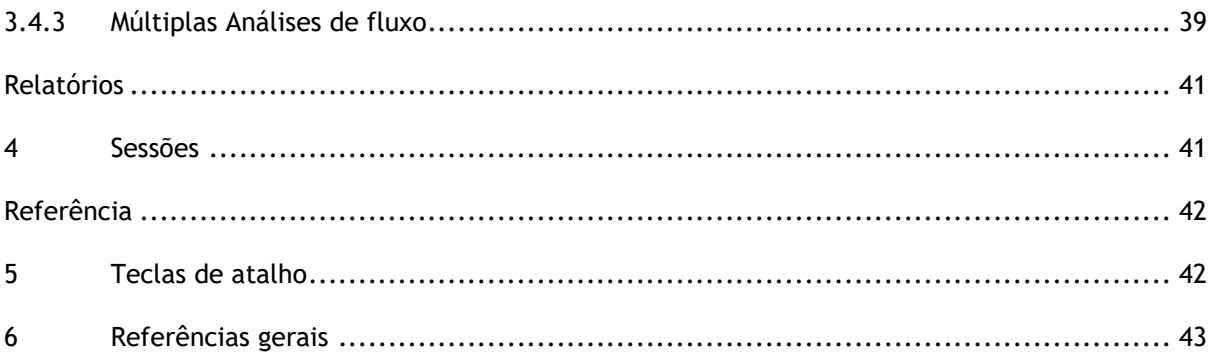

# Primeiros passos

# <span id="page-4-1"></span><span id="page-4-0"></span>**1 A área de trabalho do QFlow 4D**

O QFlow 4D é iniciado na barra de ferramentas do aplicativo, no menu de contexto do aplicativo ou

no painel de aplicativos do Medis Suite, selecionando o ícone do aplicativo QFlow 4D. Informações detalhadas sobre como iniciar um aplicativo e como carregar séries no aplicativo estão descritas no manual do usuário do Medis Suite.

Este capítulo abrange os seguintes tópicos:

- Visão geral
- Barra de menu
- Barras de ferramentas
- Painéis da área de trabalho
- Visualização

# <span id="page-4-2"></span>**1.1 Visão geral**

A área de trabalho principal consiste em uma barra de menus, barras de ferramentas, painéis da área de trabalho e a área central da janela que é composta pelas janelas de exibição Duplo Oblíquo, 3D-MIP e Velocidade. Também existem painéis de resultados e propriedades.<br> $\mathbf{1} \times \mathbf{0} \times \mathbf{E}$   $\mathbf{E}$  in  $\mathbf{A}$  in  $\mathbf{A}$  in  $\mathbf{A}$  in  $\mathbf{E}$  is  $\mathbf{A}$  in  $\mathbf{E}$  is  $\mathbf{A}$  in  $\mathbf{E}$  in  $\mathbf{$ 

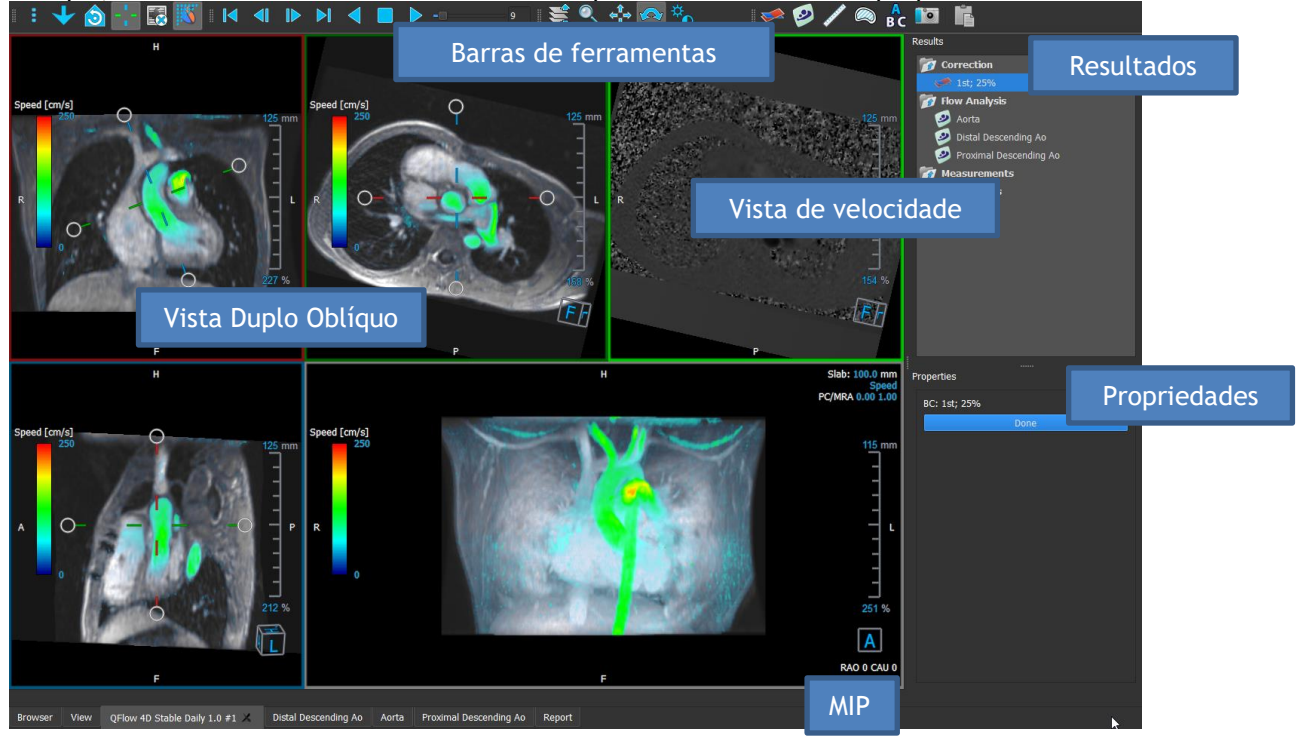

w

*Figura 1 : Visão geral da área de trabalho*

Você pode personalizar a área de trabalho ocultando, redimensionando ou movendo os painéis e barras de ferramentas da área de trabalho. Quaisquer alterações feitas na área de trabalho são salvas para cada usuário individual do Windows.

# <span id="page-5-0"></span>**1.2 Menu**

O menu contém comandos para ativar a funcionalidade do aplicativo.

#### **Para tornar o menu visível:**

• Selecione no ícone **incia a barra de ferramentas Geral.** 

Os comandos do menu estão organizados nos seguintes menus principais: **Painéis**, **Barras de ferramentas**, **Filme**, **Controle de imagem**, **Procedimentos** e **Ajuda**.

Além disso, existem itens de menu; **Redefinir layout**, **Redefinir janela/nível**, **Estado da vista inicial**, **Mostrar/ocultar eixos** e **Opções**. Para alguns desses comandos, os botões da ferramenta estão disponíveis nas barras de ferramentas como atalhos.

Os comandos do menu podem ficar acinzentados quando você executa um procedimento, como uma medição de área. Você pode ativar os comandos do menu cancelando ou concluindo o procedimento.

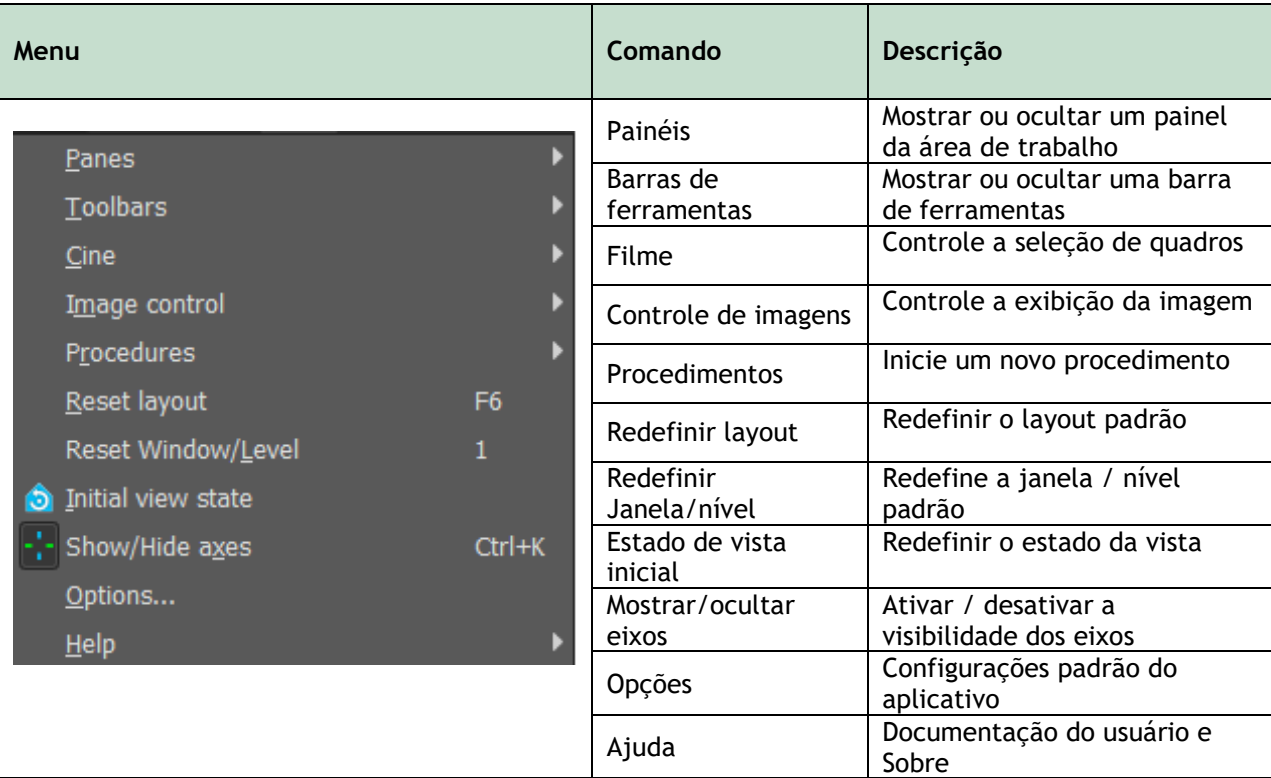

# <span id="page-6-0"></span>**1.3 Barras de ferramentas**

Você pode mover as barras de ferramentas para outra parte da janela principal. Você também pode mostrar ou ocultar barras de ferramentas.

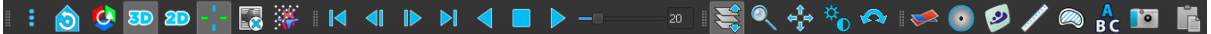

**Para mover uma barra de ferramentas:**

• Clique na alça da barra dupla da barra de ferramentas e arraste-a.

Agora você pode mover a barra de ferramentas para qualquer local nas laterais da janela principal. Simplesmente clique e arraste a barra de ferramentas para sua nova posição. A posição da barra de ferramentas é salva quando você fecha o aplicativo.

**Para mostrar ou ocultar uma barra de ferramentas:**

- 1. Selecione **> Barras de ferramentas**.
- 2. Marque uma caixa de seleção para mostrar a barra de ferramentas, desmarque uma caixa de seleção para ocultar a barra de ferramentas.

Ou,

- 1. Clique com o botão direito do mouse na área da barra de ferramentas. Isso abre um menu de contexto.
- 2. Marque uma caixa de seleção para mostrar a barra de ferramentas, desmarque uma caixa de seleção para ocultar a barra de ferramentas.

O estado das barras de ferramentas é salvo quando você fecha o aplicativo.

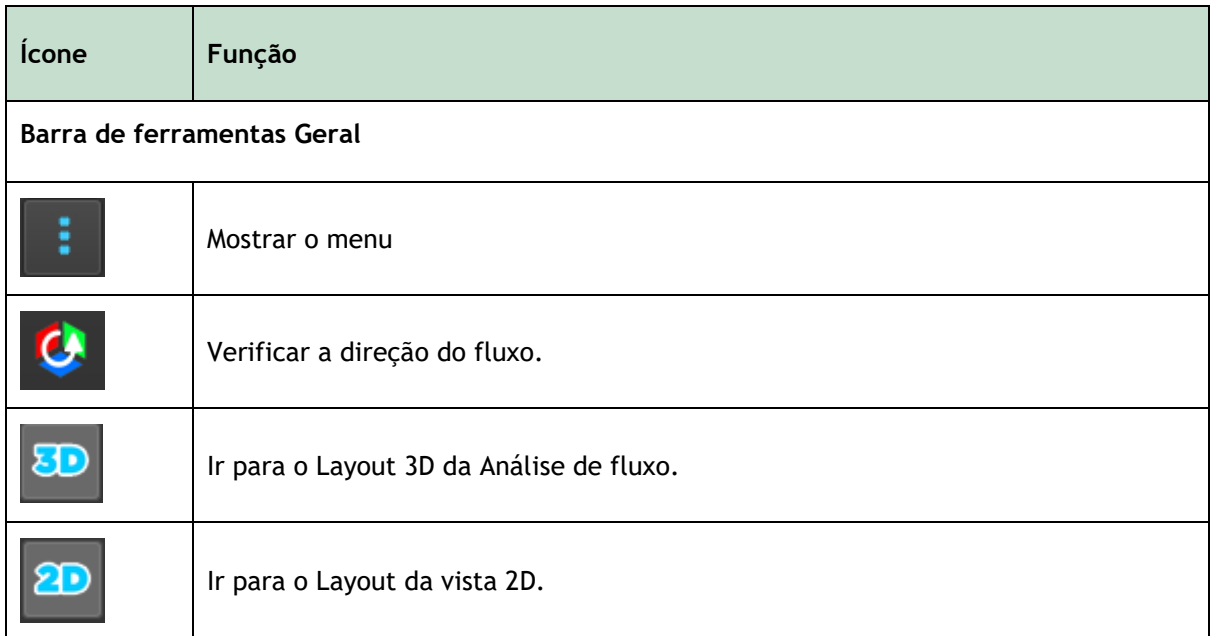

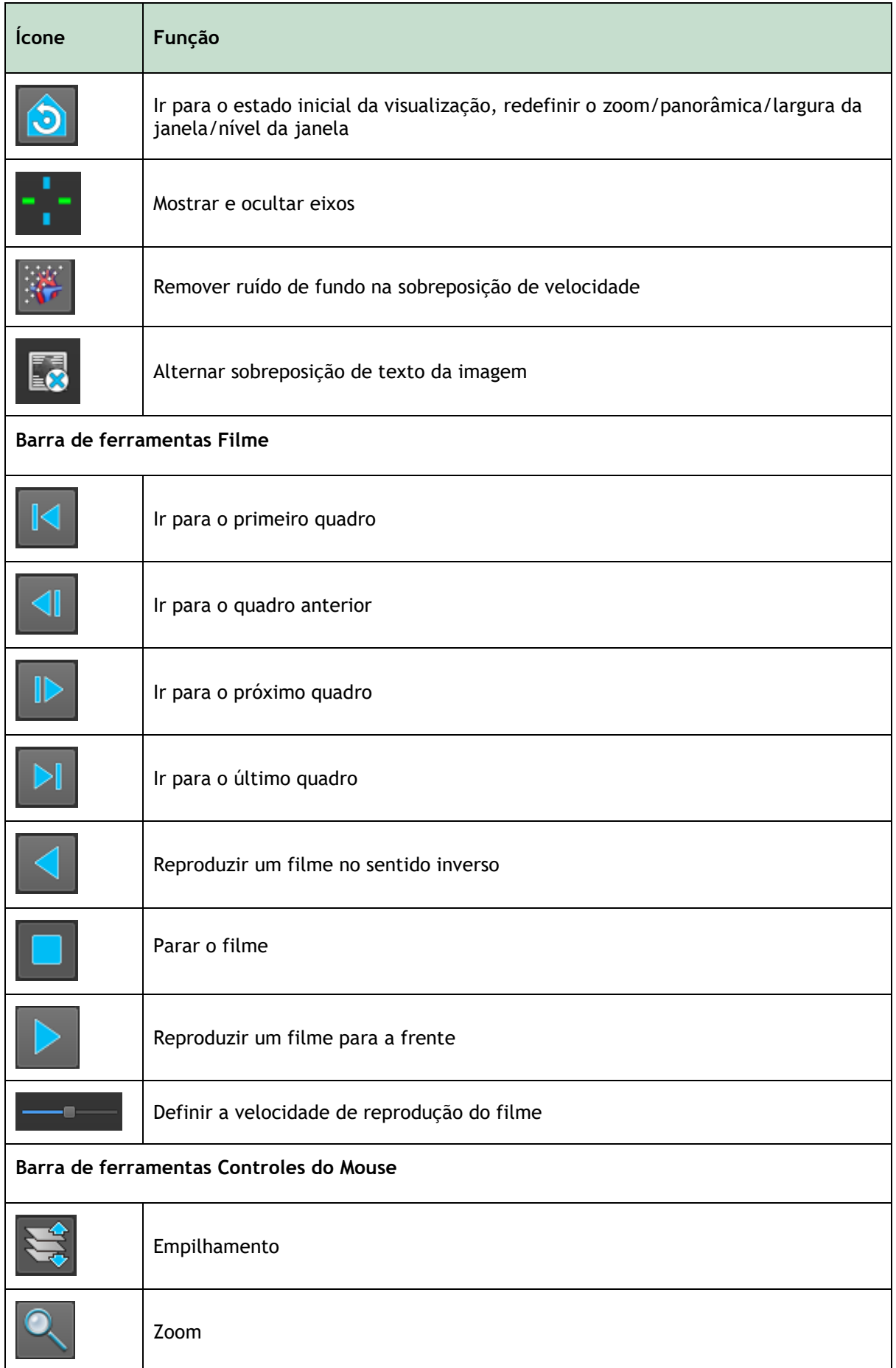

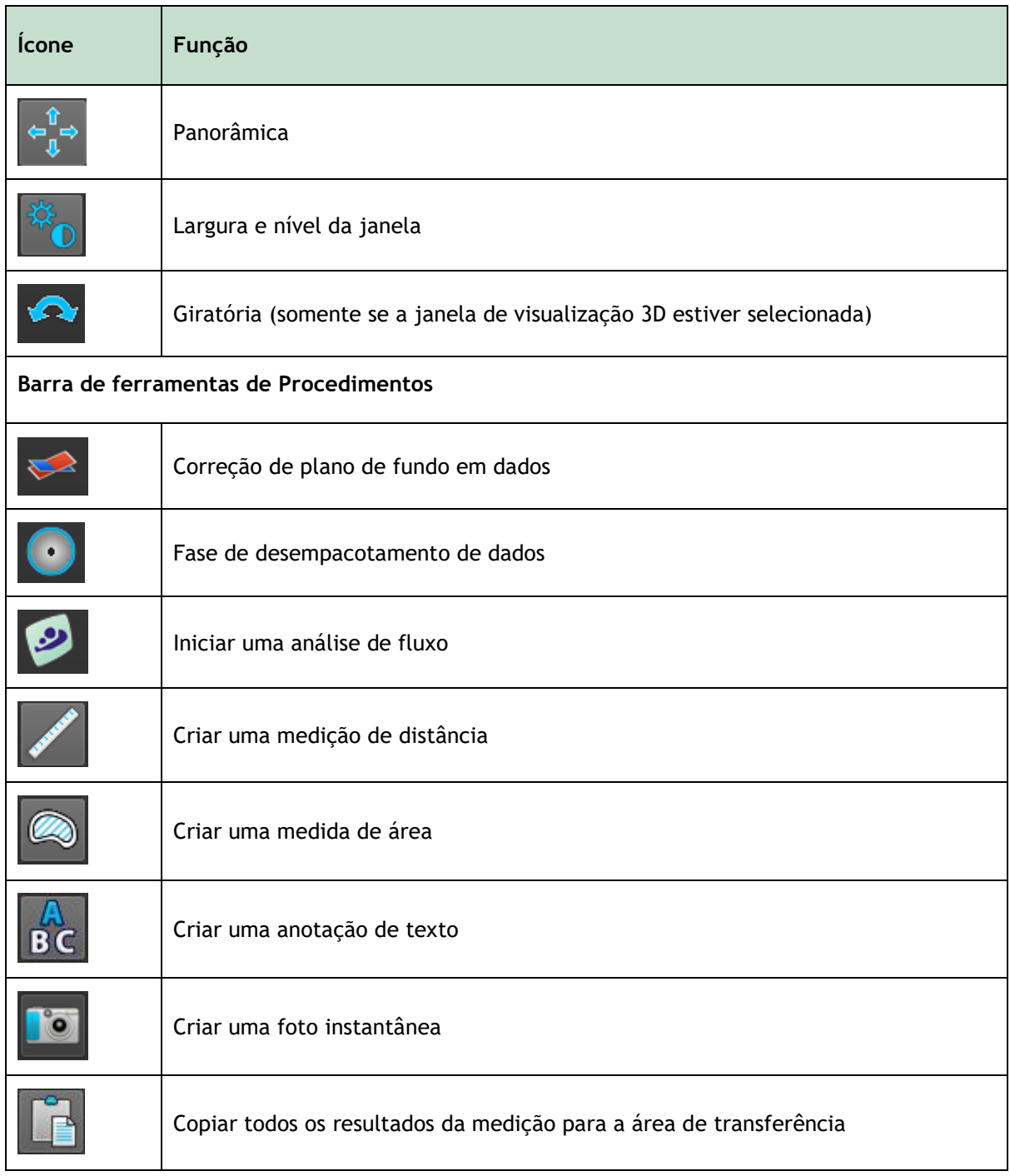

# <span id="page-9-0"></span>**1.4Painéis da área de trabalho**

Por padrão, a área de trabalho exibe os seguintes painéis à direita das janelas de exibição de imagem:

- **Resultados**
- **Propriedades**

Você pode mostrar ou ocultar painéis, ancorar painéis, combinar painéis em um painel com abas e remover painéis de um painel.

#### **Para mostrar ou ocultar um painel:**

• Selecione **| Painéis**, selecione um painel oculto para mostrá-lo ou selecione um painel visível para ocultá-lo.

#### **Para ancorar um painel:**

- 1. Clique e arraste a barra de título do painel.
- 2. Mova o painel para os lados da janela do visualizador para selecionar uma das áreas de ancoragem.

À medida que o painel se aproxima de uma área de ancoragem, a área é destacada com uma linha pontilhada. O painel pode ser combinado com outro painel ou inserido separadamente.

3. Quando a área de ancoragem de sua escolha aparecer destacada, solte o botão do mouse.

Isso ancora o painel na posição selecionada.

#### **Para combinar painéis em um painel com abas:**

• Clique e arraste a barra de título do painel para a barra de título com a qual você deseja combiná-lo.

Isso cria um painel com abas.

#### **Para remover painéis de um painel com abas:**

• Clique e arraste a barra de título do painel para fora do painel.

### <span id="page-10-0"></span>**1.4.1 Painel Resultados**

O painel **Resultados** mostra o seguinte no QFlow 4D.

- Mostra procedimentos padrão, ou seja, medições, anotações e fotos instantâneas executadas na série carregada na janela de exibição.
- Mostra a **Correção do Plano de Fundo**.
- Mostra a lista de **Análises de Fluxo**.

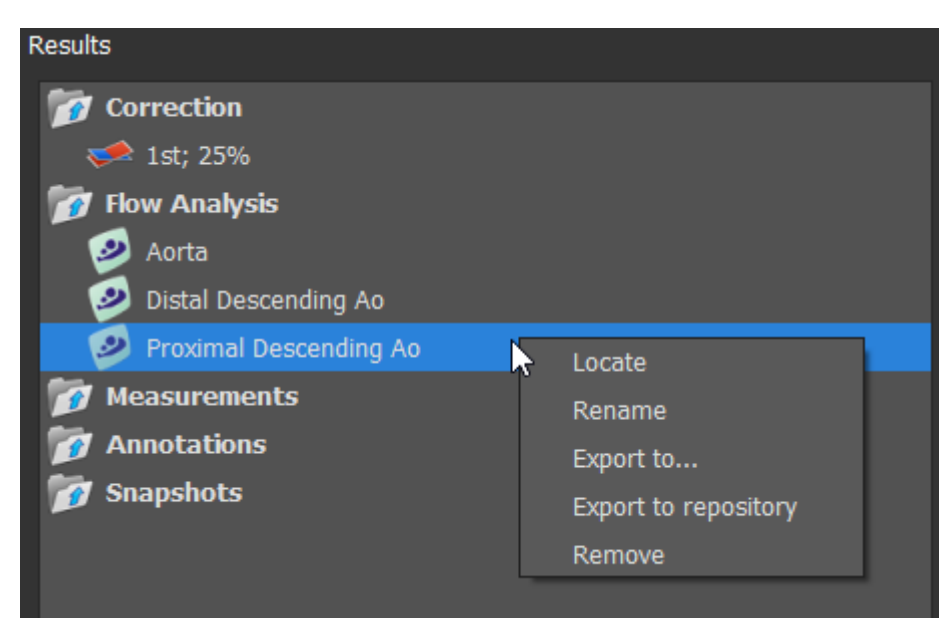

*Figura* 2 *Painel de resultados*

Você pode recolher e expandir um item selecionando no cabeçalho do grupo.

Você pode clicar com o botão direito do mouse em um procedimento para executar ações no procedimento. Dependendo do tipo de procedimento, você receberá um menu de contexto com várias opções.

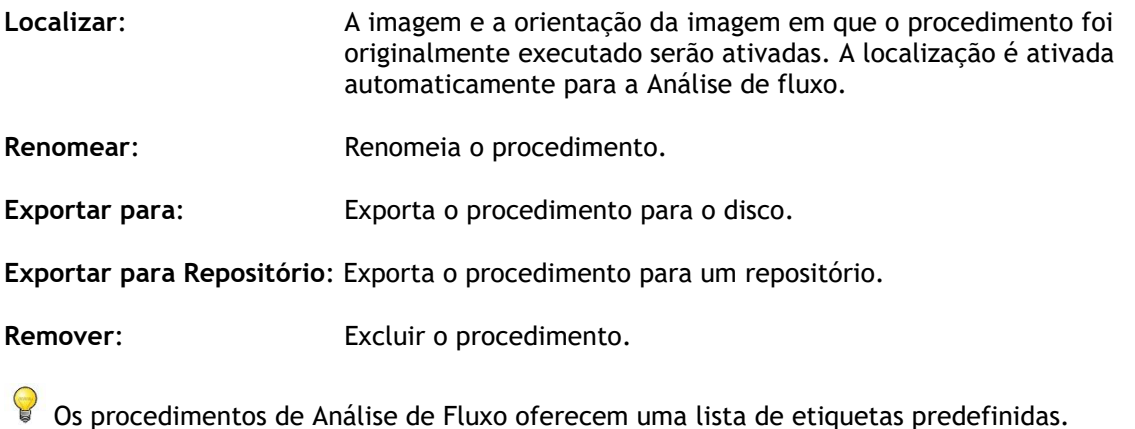

### <span id="page-11-0"></span>**1.4.2 Painel Propriedades**

O painel **Propriedades** mostra as propriedades do procedimento selecionado. Você pode modificar os procedimentos padrão do QFlow 4D, ou seja, medições, anotações ou procedimentos de fotos instantâneas, bem como as reconstruções da Análise de Fluxo.

**Para modificar um rótulo (Medidas, Anotações e Fotos Instantâneas):**

- 1. No painel **Resultados**, selecione o procedimento.
- 2. No painel **Propriedades**, selecione as reticências **de la direita do campo Etiqueta** e selecione uma etiqueta predefinida ou digite uma etiqueta personalizada e pressione Enter.

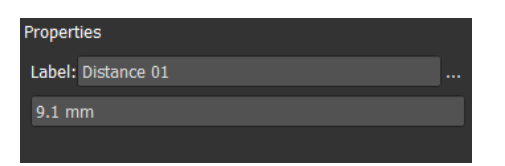

| Label: PV annulus (2) | Veins                        |                      |
|-----------------------|------------------------------|----------------------|
| 75.1 mm               | Pulmonary                    |                      |
|                       | Aorta                        |                      |
|                       | Valves                       | $PV$ annulus $(1)$   |
|                       | <b>RVOT</b>                  | $PV$ annulus $(2)$   |
|                       | <b>Defects</b>               | $TV$ annulus $(1)$   |
|                       | Coronaries                   | $TV$ annulus $(2)$   |
|                       | <b>Stents</b>                | MV annulus (1)       |
|                       | <b>Pericardial Thickness</b> | MV annulus (2)       |
|                       |                              | AV annulus (1)<br>Lš |
|                       |                              | AV annulus (2)       |

*Figura 3 Menu de etiquetas predefinidas*

# Visualização

# <span id="page-12-1"></span><span id="page-12-0"></span>**2 Visualização**

# <span id="page-12-2"></span>**2.1 Carregando séries**

As séries podem ser carregadas no QFlow 4D no **Navegador de Séries** do Medis Suite. Consulte o manual do usuário do Medis Suite para obter instruções detalhadas.

Um conjunto de dados de ressonância magnética de fluxo 4D consiste em séries tridimensionais resolvidas no tempo, codificadas em três direções de velocidade e uma única série de módulo (ou magnitude). O QFlow 4D também suporta séries de eixos curto e longo.

O QFlow 4D requer pelo menos um conjunto de dados de ressonância magnética de fluxo 4D para iniciar a visualização.

#### **Para carregar séries do Navegador de Séries do Medis Suite**

- 1. Selecione três conjuntos de séries de velocidade de fluxo 4D e uma série de módulo de fluxo 4D, na exibição de imagem ou texto do **Navegador de Séries** Medis Suite.
- 2. Clique e arraste os itens selecionados para qualquer janela de visualização.

#### Ou,

1. Clique duas vezes em um item na exibição de imagem ou texto do **Navegador de Séries** Medis Suite.

Ou,

- 1. Selecione todas as séries na exibição de imagem ou texto do **Navegador de Séries** Medis Suite.
- 2. Clique com o botão direito do mouse acima da série selecionada para abrir um menu de contexto.

Escolha QFlow 4D.

Isso carregará a série nas janelas de visualização. Por padrão, um filme começará a ser reproduzido para apresentar todos os quadros de imagem individuais.

O QFlow 4D carrega apenas séries MR DICOM.

# <span id="page-12-3"></span>**2.2 Janelas de visualização**

A sobreposição de texto na janela de exibição exibe informações detalhadas sobre o paciente, o hospital, a aquisição de imagens e as configurações de exibição.

**Para mostrar ou ocultar as informações do paciente e da imagem:**

• Selecione **> Opções**, **Suspensos**.

Marque ou desmarque **Mostrar informações do paciente** ou **Mostrar informações da imagem**.

Ou

• Use 'O' para alternar entre os diferentes modos de ocultar as telas de sobreposição.

Ou

• Selecione  $\blacksquare$  na barra de ferramentas, para alternar entre os diferentes modos de ocultar as telas de sobreposição.

#### **Para maximizar uma imagem na janela de visualização:**

• Clique duas vezes na imagem.

Isso maximiza a janela de visualização, de forma que ela ocupe toda a janela de visualização.

Para retornar ao layout original da janela de visualização, clique duas vezes na imagem novamente.

Os gráficos interativos são exibidos na cor azul Frame: 21/53 e permitem alterar a imagem ou exibir propriedades com o mouse.

## <span id="page-13-0"></span>**2.3 Layout da janela de visualização**

O QFlow 4D consiste em três layouts de tela independentes.

- Verificação do layout da direção do fluxo
- Layout de visualização 3D da análise de fluxo
- Layout da vista 2D

#### **Para habilitar a verificação do layout da Direção do Fluxo**

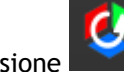

Pressione para ativar a Verificação do Layout da Direção do Fluxo.

#### **Para habilitar o Layout 3D da Análise de Fluxo**

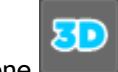

Pressione **para ativar o Layout da vista 3D da Análise de Fluxo.** 

**Para habilitar o Layout de Visualização 2D**

ை Pressione para ativar o Layout de Visualização 2D.

### <span id="page-14-0"></span>**2.3.1 Layout de verificação da direção de fluxo**

Este é o layout usado para verificar a direção do fluxo.

Consulte a seção: [Verificar direções da velocidade de fluxo: Visão geral](#page-30-2)

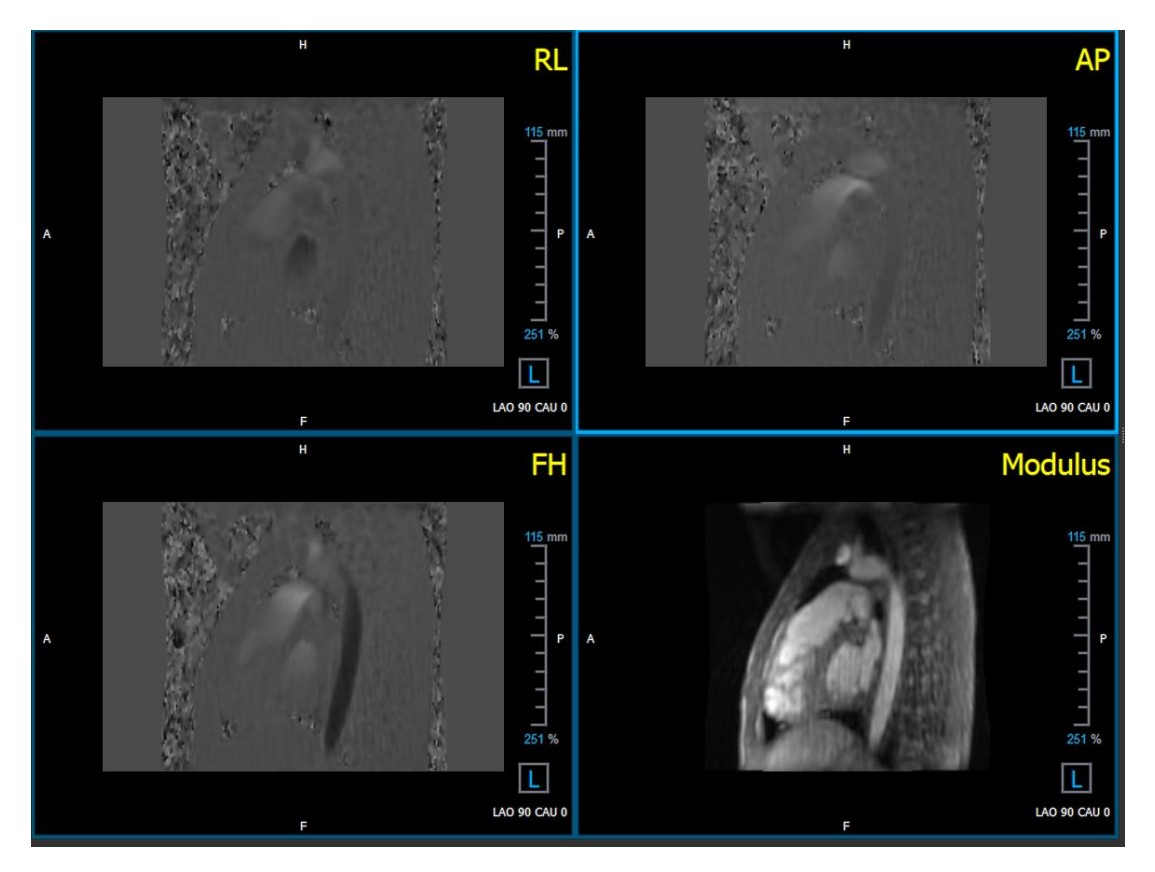

*Figura 4 Layout de verificação da direção de fluxo*

### <span id="page-15-0"></span>**2.3.2 Layout da análise de fluxo**

O layout principal no QFlow 4D consiste em cinco janelas de visualização.

- 1. Três vistas oblíquas duplas
- 2. Visualização 3D
- 3. Visualização de velocidade

#### **2.3.2.1 Visualização oblíqua dupla**

O principal objetivo das vistas duplas oblíquas é determinar o plano de interesse a ser usado para a análise de fluxo no QFlow 4D. As vistas oblíquas duplas mostram as vistas ortogonais do volume 3D.

As janelas de visualização duplas oblíquas são destacadas em azul na Figura 5 Layout da Janela de Visualização Oblíqua Dupla.

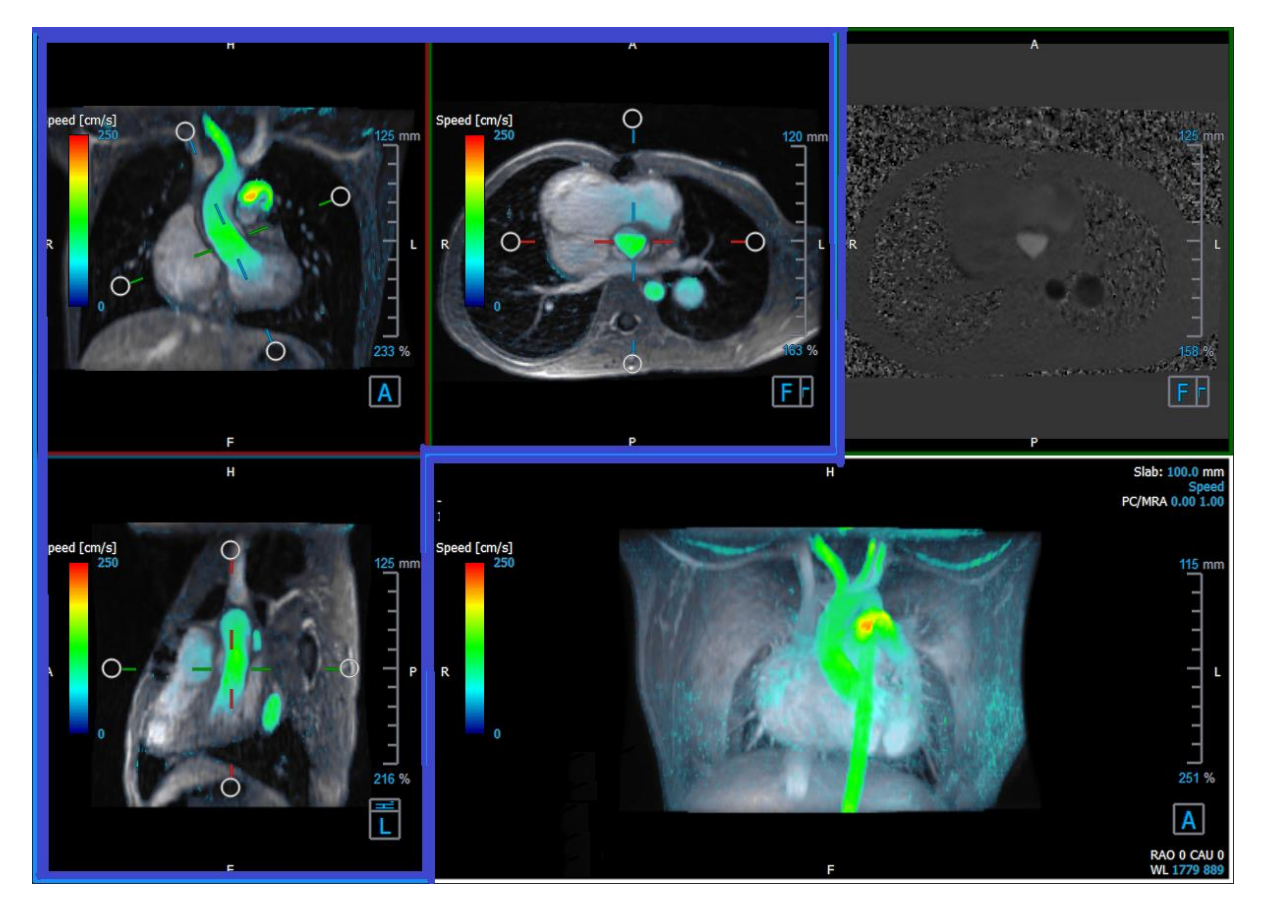

*Figura 5 Layout da Janela de Visualização Oblíqua dupla.*

#### **2.3.2.2 Visualização 3D**

A janela de visualização 3D é destacada em azul na Figura 6 [3D Janela de Visualização 3D.](#page-16-0)

A Visualização 3D é uma janela de visualização que mostra as séries renderizadas em 3D.

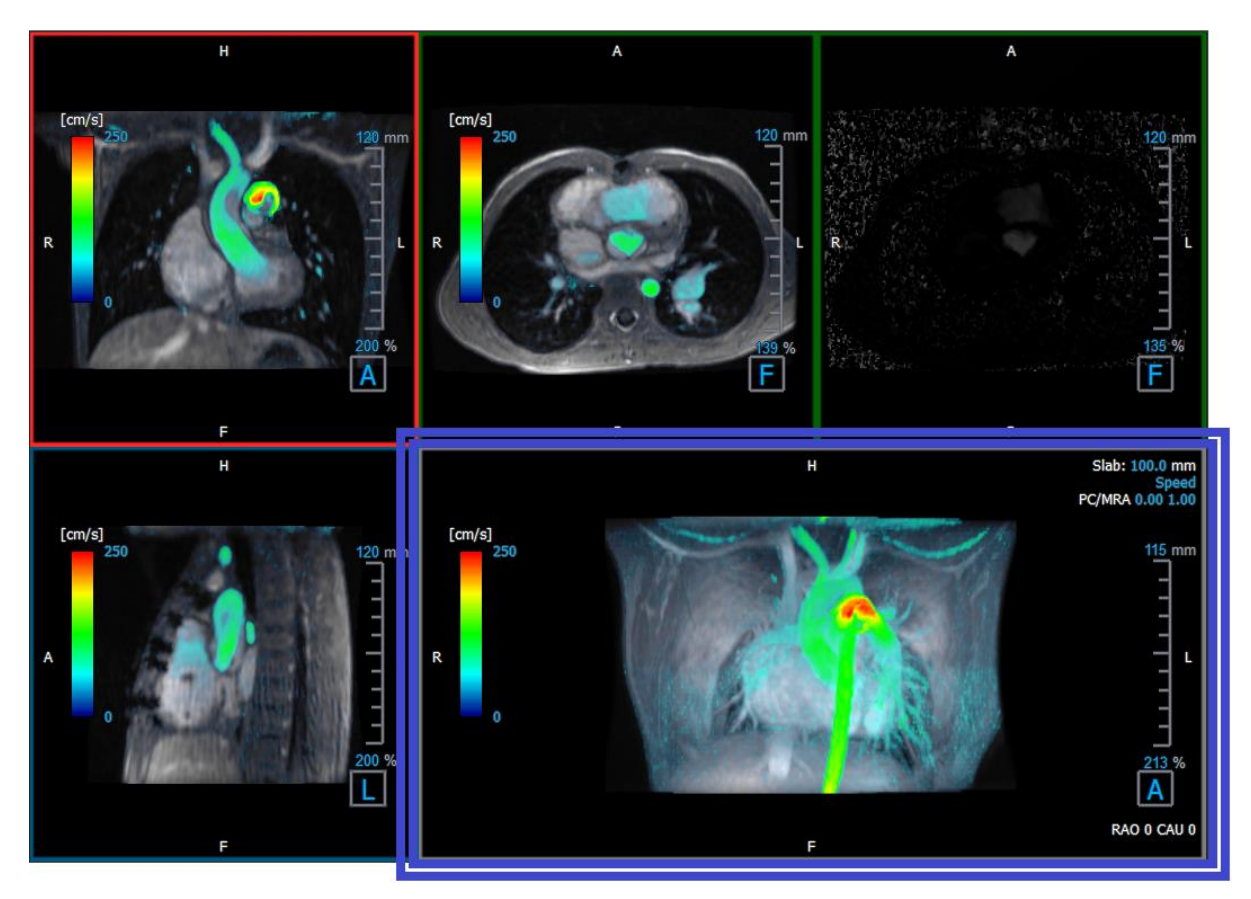

*Figura 6 3D Janela de Visualização 3D*

#### <span id="page-16-0"></span>**2.3.2.3 Representação de fluxo 2D**

As janelas de visualização superior e superior direita mostram as séries no plano de reconstrução definido pelo usuário para o procedimento de Análise de Fluxo. A janela central superior mostra a imagem do módulo reconstruído e a janela superior direita mostra as velocidades perpendiculares desse plano.

Esses dois planos, marcados em vermelho na Figura 6, Séries Módulos e Fase, mostram os dados usados para a Análise de Fluxo.

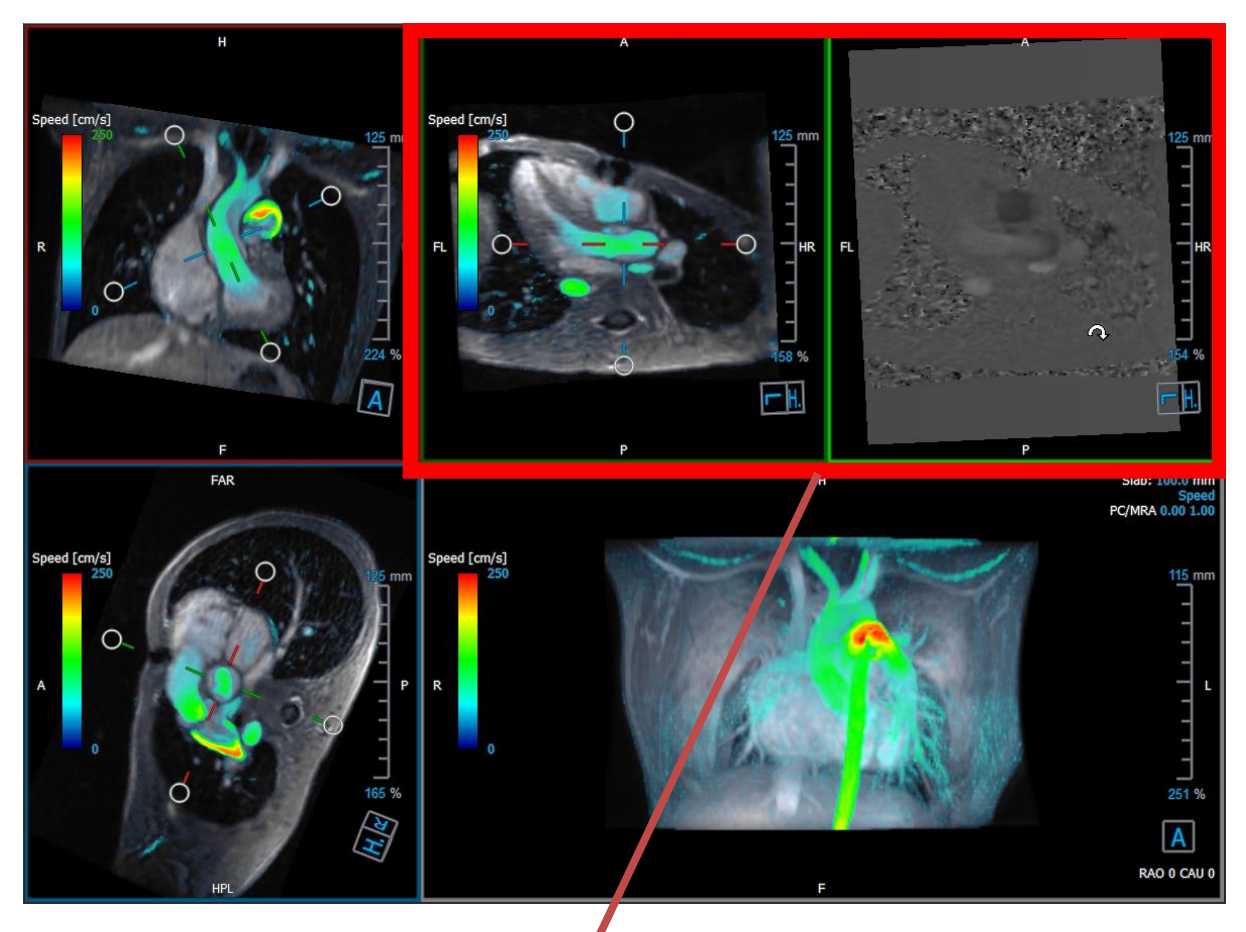

*Figura 7 As imagens de Módulo e Fase*

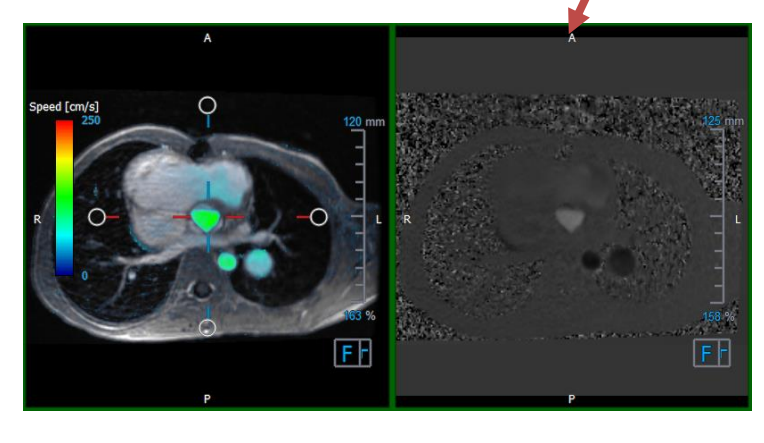

*Figura* 8 *Análise de Fluxo das imagens de Módulo e Fase*

### <span id="page-17-0"></span>**2.3.3 Layout de visualização 2D**

Todas as janelas de visualização mostram imagens de orientação 2D. Opcionalmente, Velocidade, Vetores e Linhas de Fluxo podem ser exibidos.

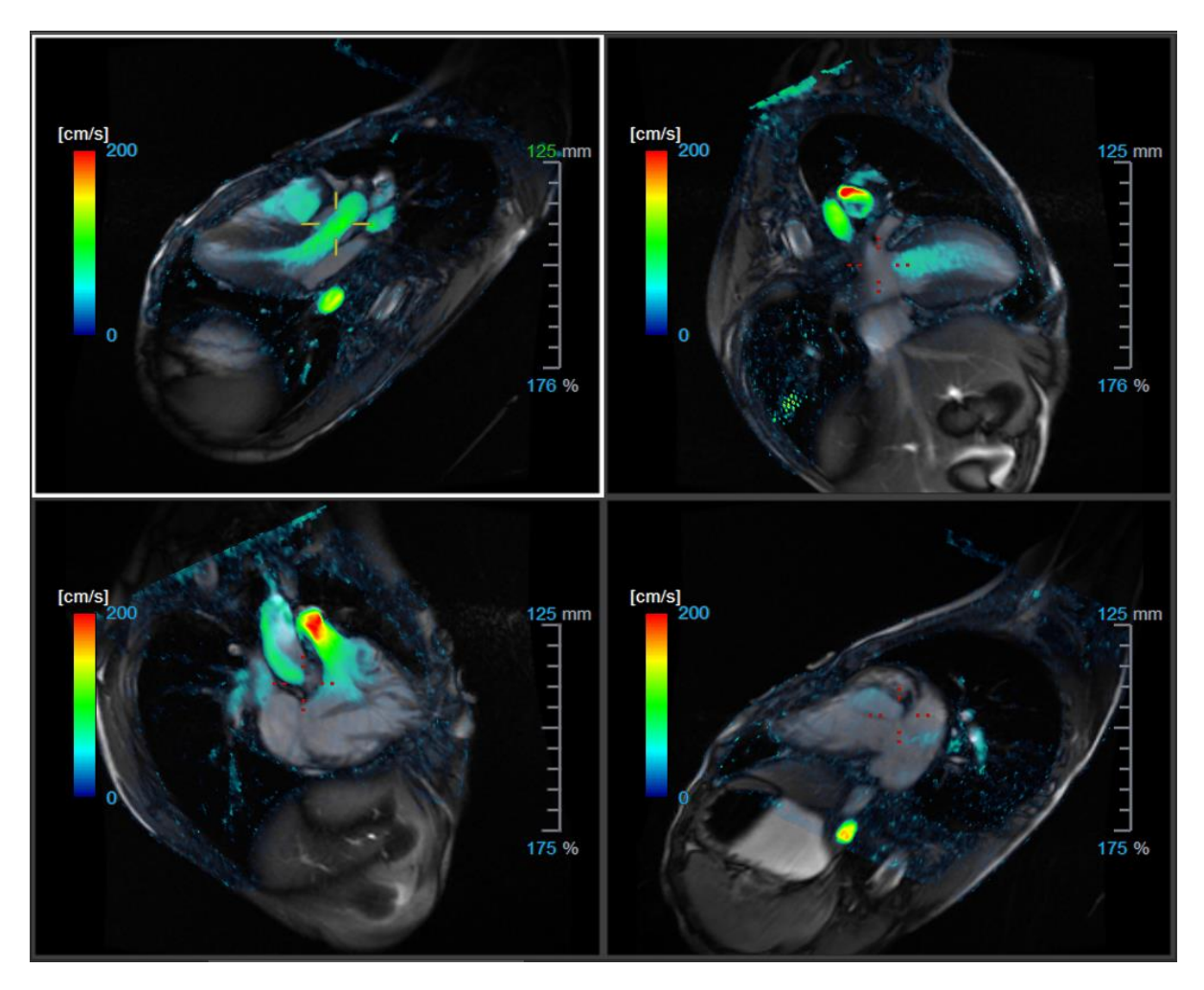

*Figura 9 Layout de visualização 2D com 4 séries de alta resolução. Uma sobreposição de velocidade é mostrada nessas imagens.*

#### **2.3.3.1 Carregando novas séries no layout de visualização 2D**

As séries podem ser carregadas na janela de visualização no **Navegador de Séries.**

#### **Para carregar séries na janela de visualização**

- 1. Clique em um item na visualização de imagem ou texto do **Navegador de Séries** para selecioná-lo.
- 2. Clique e arraste a série selecionada do **Navegador de Séries** para a janela de visualização.

Isso carregará a série na janela de visualização. Quando vários segmentos estão contidos na série, o segmento do meio é exibida por padrão. Quando vários pontos de tempo estão contidos na série, o primeiro ponto de tempo é exibido por padrão.

#### **Revisar todas as séries do estudo ativo**

- 1. Pressione **Page Down** no teclado para carregar a próxima série na janela de visualização.
- 2. Pressione **Page Up** no teclado para carregar a série anterior na janela de visualização.

#### **2.3.3.2 Referência cruzada**

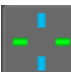

A ferramenta cruz permite ao usuário relacionar visualmente a imagem ativa e a posição da imagem com a das diferentes séries carregadas em outras janelas de visualização. A referência cruzada é visível quando várias séries relacionadas são carregadas.

#### **Para ativar / desativar a cruz**

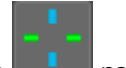

Clique **na barra de ferramentas geral para ativar ou desativar a cruz.** 

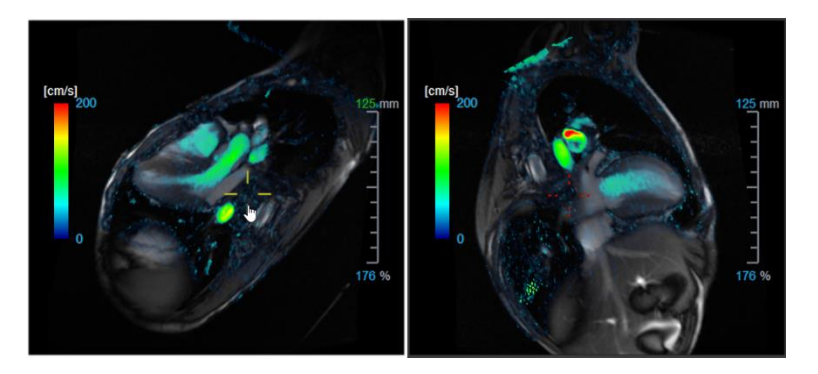

Uma referência cruzada da mesma cor implica que há uma referência cruzada exata ou próxima da posição. Uma referência cruzada de cor diferente indica que a posição está fora do alcance da cruz na imagem ativa.

# <span id="page-19-0"></span>**2.4Remoção de ruído**

A Remoção de Ruído QFlow 4D é um utilitário apenas para visualização. Está disponível ao visualizar imagens no **Layout de Visualização 3D da Análise de Fluxo** e no **Layout de Visualização 2D**. Filtra o ar e o tecido estático circundante, destacando essencialmente a velocidade de movimento do sangue. Quando a Remoção de Ruído estiver ativada, será aplicada automaticamente às três vistas oblíquas duplas, às janelas de visualização de layout das vistas 3D e 2D. A janela de velocidade no canto superior direito do **Layout 3D da Análise de Fluxo** não é afetada.

Existem dois parâmetros que regem o comportamento da remoção de ruído, o limite de desvio padrão e o limite de módulo.

- O limite do desvio padrão pode assumir valores de 0 a 1%. Define o tecido estático a ser removido com base na velocidade do tecido.
- O limite do módulo pode assumir valores de 0 a 100% e a área a ser removida com base na intensidade da imagem do módulo. A área removida é baseada na intensidade da imagem do módulo e corresponde principalmente ao ar circundante e aos pulmões.

A Remoção de Ruído QFlow 4D não tem efeito na quantificação ou nos resultados numéricos e não é aplicada a nenhum dado.

Por favor assegure que a Remoção de Ruído QFlow 4D remove apenas o ruído das imagens.

### <span id="page-20-0"></span>**2.4.1 Opções de remoção de ruído**

**Para modificar as configurações de Remoção de Ruído:**

1. Selecione **> Opções**, Remoção de Ruído.

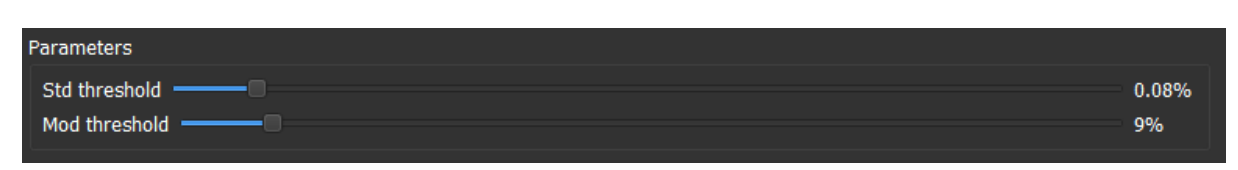

Valores mais altos, em ambos os casos, farão com que mais sobreposição de velocidade seja removida da imagem.

### <span id="page-20-1"></span>**2.4.2 Ativar/desativar a remoção de ruído**

**Para ativar/desativar a remoção de ruído:**

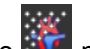

1. Selecione  $\mathbb{R}^+$  na barra de ferramentas para ativar a Remoção de Ruído.

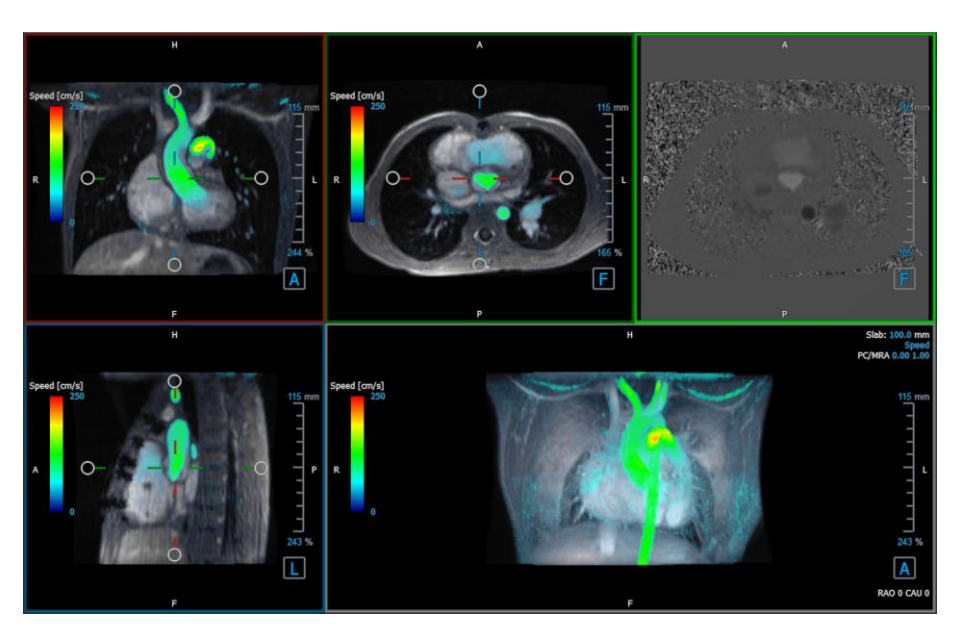

*Figura* 10 *Remoção de Ruído ativada*

2. Selecione **na barra de ferramentas para desativar a Remoção de Ruído.** 

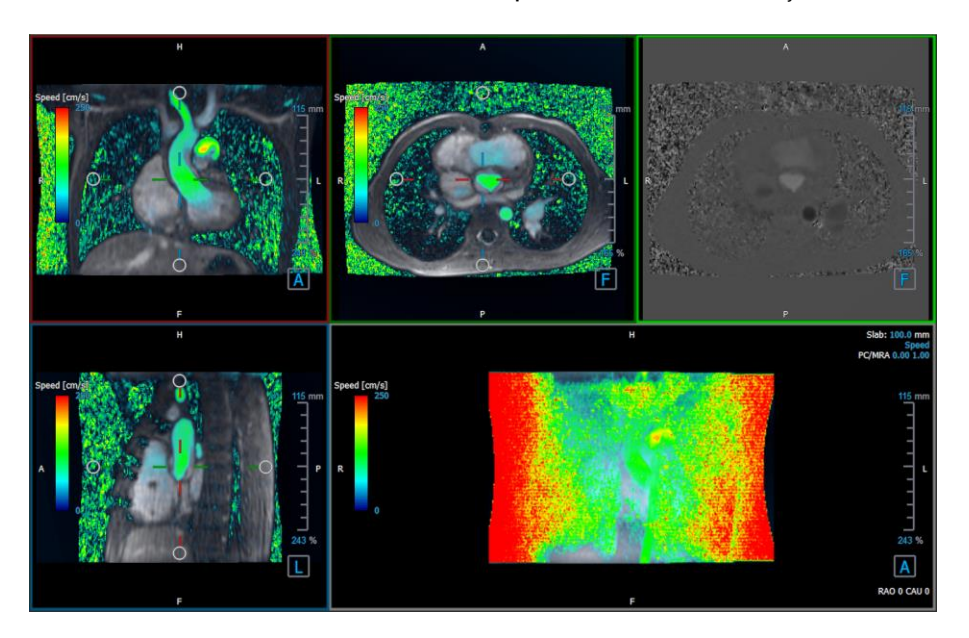

 *Figura 11 Remoção de Ruído desativada*

# <span id="page-21-0"></span>**2.5 Janela de visualização de sobreposição**

O QFlow 4D fornece vários tipos de sobreposições, cada um definindo diferentes aspectos visuais dos dados.

- PCMRA
- Velocidade
- Linhas de fluxo
- **Vetores**

### <span id="page-21-1"></span>**2.5.1 Alternar representação de sobreposição**

Sobreposições mostrando velocidade, linhas de fluxo ou vetores podem ser ativadas ou desativadas. No layout 3D da Análise de Fluxo, elas são visíveis nas três janelas de visualização oblíquas duplas e na janela de visualização MIP 3D. No Layout de visualização 2D, as sobreposições são visíveis em todas as janelas de visualização com uma série carregada.

#### **Para modificar a representação da sobreposição no Layout da Análise de Fluxo:**

- 1. Selecione o texto do canto superior direito na janela de visualização 3D MIP. Alterne entre:
	- **Sem sobreposição**
	- **Velocidade**
	- **Linhas de fluxo**
	- **Vetores**

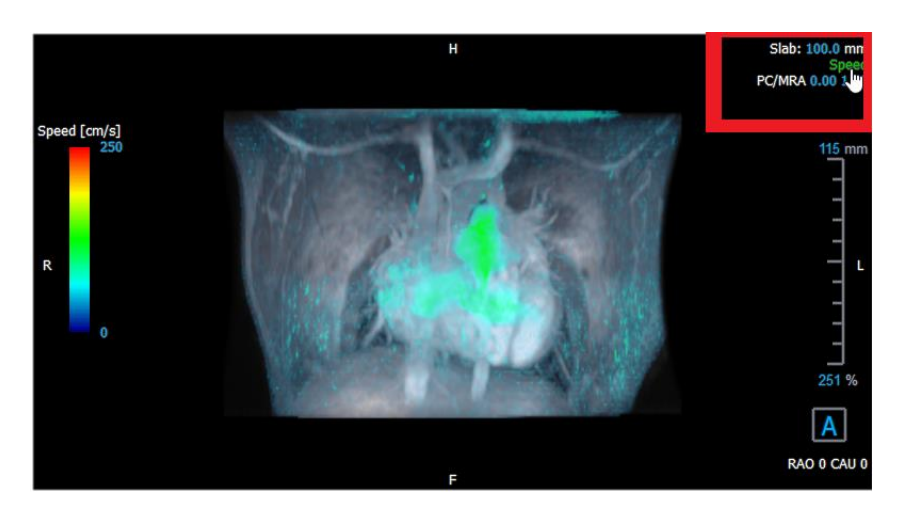

*Figura* 12 *Selecione a Anotação do Tipo de Sobreposição no Layout 3D da Análise de Fluxo*

#### Ou,

- 1. Clique com o botão direito do mouse no texto do canto superior direito na janela de visualização 3D MIP. Isso abre um menu de contexto.
- 2. Selecione **Sem sobreposição**, **Velocidade**, **Linhas de Fluxo** ou **Vetores**.

#### **Para modificar a representação da sobreposição no Layout da visualização 2D:**

- 1. Clique com o botão direito do mouse no texto do canto superior direito em qualquer janela de visualização. Isso abre um menu de contexto.
- 2. Selecione **Sem sobreposição**, **Velocidade**, **Linhas de Fluxo** ou **Vetores**.

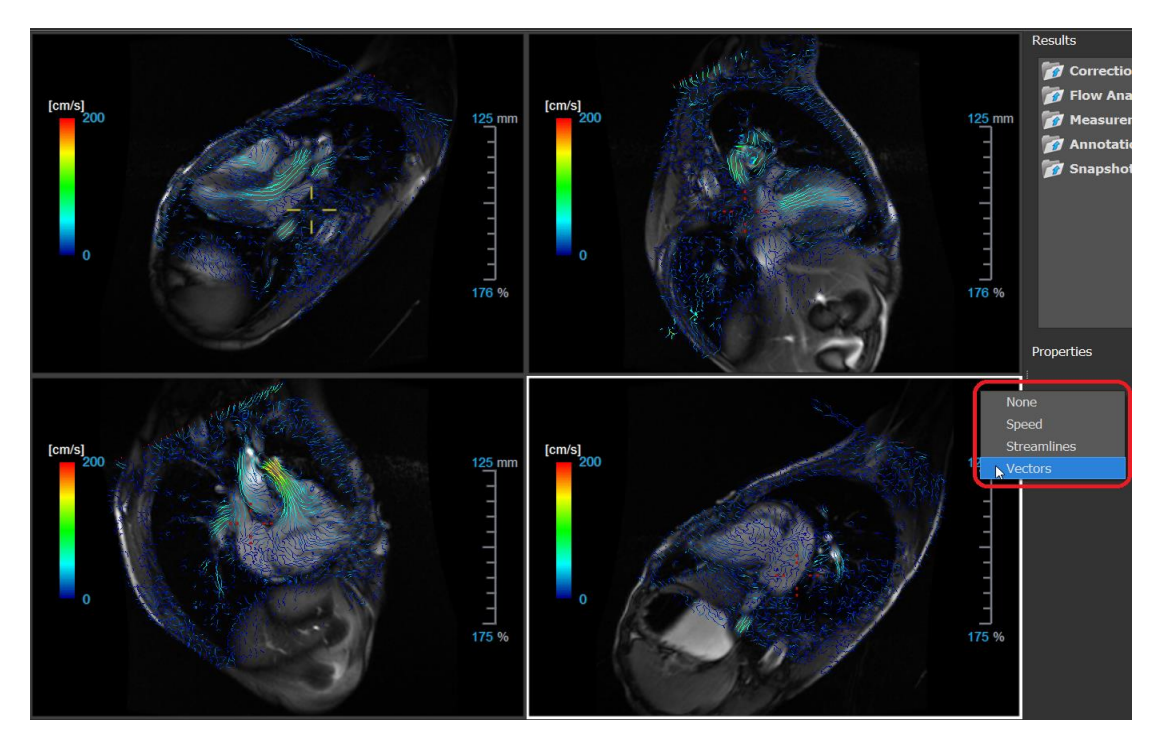

*Figura 13 Selecione o menu de contexto do Tipo de Sobreposição no Layout de Visualização 2D*

### <span id="page-23-0"></span>**2.5.2 Plano de linhas de fluxo de sobreposição de origem**

Quando as Linhas de Fluxo são mostradas na janela de visualização MIP 3D, o plano de origem das linhas de fluxo também é visível. O plano de origem representa a vista axial, que é a janela de visualização oblíqua dupla do meio superior (DOV), marcada em verde. O plano também representa a posição e a orientação da imagem do módulo reconstruído.

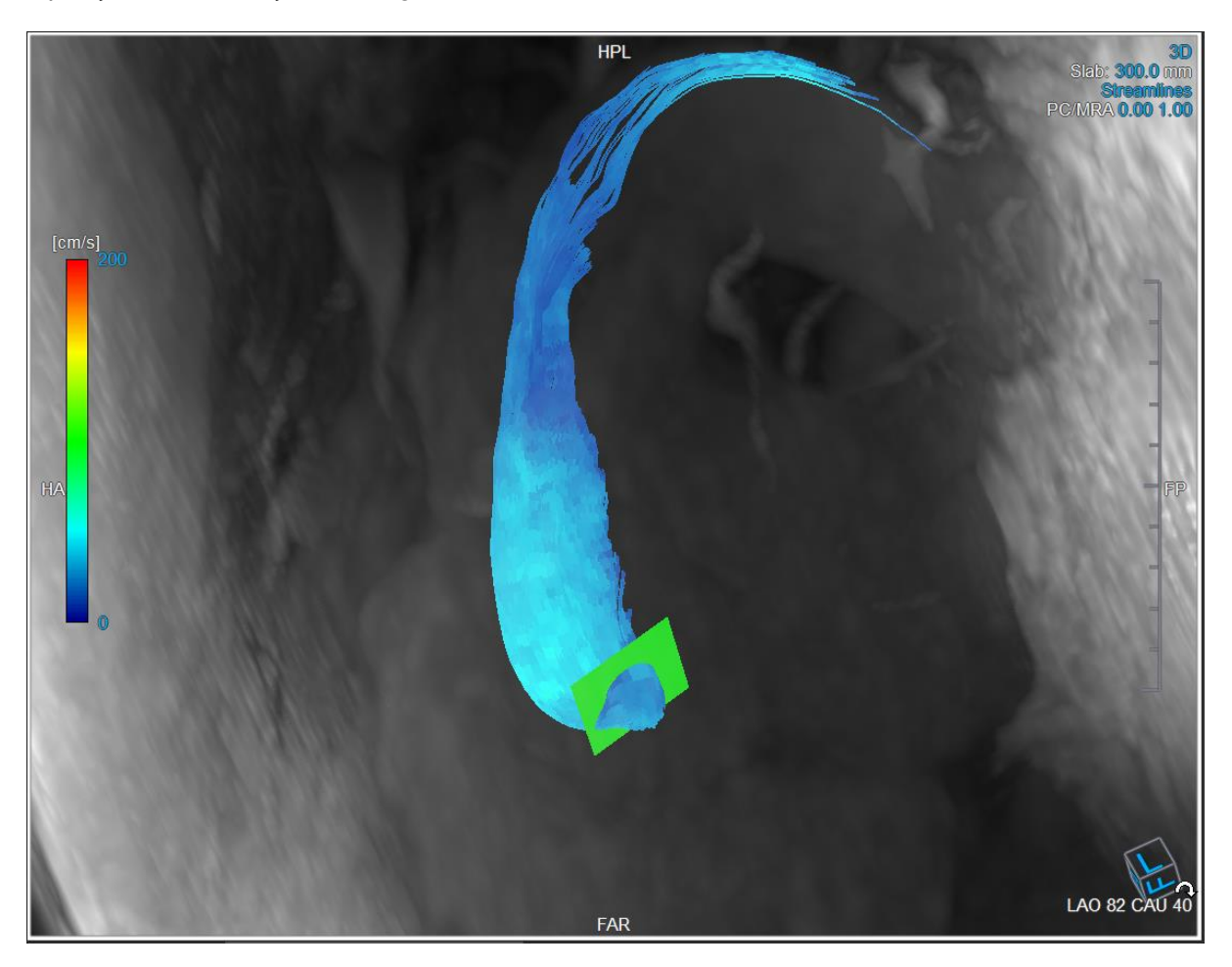

*Figura 14 A janela de visualização MIP 3D mostrando Linhas de Fluxo e o Plano de Origem no Layout 3D da Análise de Fluxo*

#### **Para modificar o Plano de Origem no Layout da Análise de Fluxo:**

- 1. Selecione a janela de visualização sagital que possui uma borda azul ou a janela de corte coronal com uma borda vermelha.
- 2. Modifique a posição dos eixos.

#### **Para modificar a posição dos eixos.**

- 1. Mova o mouse para uma alça circular no final de um eixo. O cursor do mouse muda para o cursor Girar  $\widehat{\rightsquigarrow}$ .
- 2. Clique e arraste os eixos para o ângulo desejado.

Ou,

- 3. Para arrastar os eixos verticalmente, pressione a tecla Ctrl depois de pressionar a tecla do mouse e arraste.
- 4. Para arrastar os eixos horizontalmente, pressione a tecla SHIFT após pressionar a tecla do mouse e arraste.

# <span id="page-24-0"></span>**2.6 Seleção de quadros**

Você pode avançar ou retroceder os quadros na imagem de várias maneiras.

A movimentação pelos quadros pode ser feita usando os botões:

Pressione **ou na barra de ferramentas Visualização para ir para o quadro anterior** ou o próximo.

Ou,

• Pressione ou **la barra de ferramentas Visualização para reproduzir um filme** 

através dos quadros para trás ou para frente. Clique **para parar du** para parar o filme.

Ou,

• Pressione ou **na barra de ferramentas Visualização para ir para o primeiro ou** último quadro.

A movimentação pelos quadros pode ser feita usando as teclas:

• Pressione a tecla de seta esquerda ou direita para ir para o quadro anterior ou seguinte.

Ou,

• Pressione CTRL + seta esquerda, CTRL + seta direita para reproduzir um filme através dos quadros para trás ou para frente. Pressione Esc para parar o filme.

Ou,

• Pressione HOME ou END para ir para o primeiro ou o último quadro.

A movimentação pelos quadros pode ser feita usando gráficos interativos:

• Selecione os gráficos interativos para a seleção de quadros ('Quadro') nas janelas de visualização para passar para o próximo quadro.

Ou,

• Clique com o botão direito do mouse nos gráficos interativos para a seleção de quadros ('Quadro') e insira o número do quadro desejado.

A velocidade do filme pode ser modificada com o controle deslizante **na barra de** na barra de ferramentas Visualização.

# <span id="page-25-0"></span>**2.7 Controles do mouse**

### <span id="page-25-1"></span>**2.7.1 Empilhamento**

Você pode percorrer os quadros usando o **Empilhamento** quando vir o cursor de empilhamento .

**Para ativar o controle de empilhamento do mouse:**

Pressione na barra de ferramentas dos controles do mouse.

Ou,

• Selecione **Empilhamento** no menu de contexto da janela de visualização.

#### **Para empilhar quadros para frente ou para trás:**

• Clique e arraste o mouse para a esquerda e direita ou para baixo e para cima e para rolar pelos quadros. Fará um loop no primeiro ou no último quadro.

Ou,

• Independentemente do estado do controle de empilhamento do mouse, você pode rolar a roda do mouse para empilhar os quadros. Parará no primeiro ou no último quadro.

### <span id="page-25-2"></span>**2.7.2 Zoom**

Você pode aumentar e diminuir o zoom na janela de visualização usando o **Zoom**, quando vir o cursor de ampliação  $\mathbb{R}$ .

#### **Para ativar o controle de zoom do mouse:**

**Pressione** na barra de ferramentas dos controles do mouse.

Ou,

• Selecione **Zoom** no menu de contexto da janela de visualização.

#### **Para aumentar e diminuir o zoom:**

• Clique e arraste o mouse para frente e para trás para aumentar e diminuir o zoom.

Ou,

• Independentemente do estado de controle do zoom, você pode clicar e arrastar nos gráficos interativos da escala de zoom, ou mantenha pressionada a tecla Ctrl e role a roda do mouse para cima e para baixo, para aumentar e diminuir o zoom.

 $\heartsuit$  O fator de zoom atual é exibido nos gráficos de escala na janela de visualização. O valor acima da escala é o tamanho físico da escala. O número abaixo da escala indica o zoom relativo: 100% significa que um pixel de exibição é igual a um pixel de aquisição.

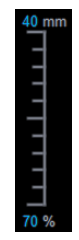

### <span id="page-26-0"></span>**2.7.3 Visão panorâmica**

Você pode mover a imagem dentro da janela de visualização para a esquerda, para a direita, para cima e para baixo usando a **Panorâmica** quando vir o cursor da mão ...

#### **Para ativar o controle panorâmico do mouse:**

Pressione **1999** na barra de ferramentas dos controles do mouse.

Ou,

• Selecione **Panorâmica** no menu de contexto da janela de visualização.

#### **Para deslocar a imagem:**

• Clique e arraste o mouse em qualquer direção.

Ou,

• Independentemente do estado de controle do mouse panorâmico, você pode clicar e arrastar o mouse em qualquer direção para mover a imagem.

### <span id="page-26-1"></span>**2.7.4 Largura e nível da janela**

Você pode ajustar a largura e o nível da janela (WWL) quando vir o cursor WWL .

#### **Para ativar o controle de janela/nível do mouse:**

**Pressione na barra de ferramentas dos controles do mouse.** 

Ou,

• • Selecione **Janela/Nível** no menu de contexto da janela de visualização.

#### **Para ajustar a largura e o nível da janela:**

- Clique e arraste na janela de visualização
	- o Direita ou esquerda para aumentar ou diminuir a largura.
	- o Abaixo ou acima para aumentar ou diminuir o nível.

#### Ou,

- Independentemente do estado do controle de janela/nível do mouse, clique com o botão direito e arraste
	- o Direita ou esquerda para aumentar ou diminuir a largura.
	- o Abaixo ou acima para aumentar ou diminuir o nível.

Ou,

• Independentemente do estado do controle de janela/nível do mouse, clique na largura da janela ou no nível de gráficos interativos e arraste para cima ou para baixo para aumentar ou diminuir a largura ou o nível da janela.

Ou,

• Independentemente do estado do controle de janela/nível do mouse, clique com o botão direito do mouse na largura da janela ou no nível de gráficos interativos e insira os valores desejados.

Os valores atuais de largura e nível da janela são exibidos nos gráficos de sobreposição inferior direito na janela de visualização.

### <span id="page-27-0"></span>**2.7.5 Estado de visualização inicial**

**Para redefinir as configurações de zoom, panorâmica e largura e nível da janela para o estado de visualização inicial:**

**Pressione DI** para redefinir o zoom, panorâmica e largura e nível da janela.

# <span id="page-27-1"></span>**2.8 Medições padrão**

O QFlow 4D suporta as seguintes medições padrão:

- Anotações,
- Medições de distância,
- Medições de área,
- Fotos instantâneas.

### <span id="page-28-0"></span>**2.8.1 Anotações**

Você pode adicionar anotações a uma janela de visualização para marcá-la para análise ou chamar atenção para detalhes específicos. As anotações são exibidas na janela de visualização. Todas as anotações do estudo ativo estão listadas no painel **Resultados**.

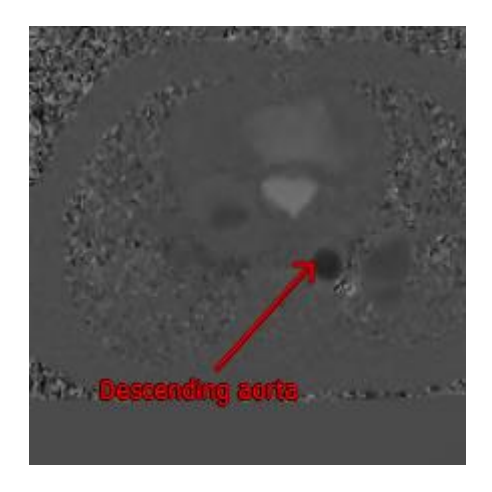

#### *Figura 15 Exemplo de Anotação*

 $\heartsuit$  Quando você seleciona outra série ou navega para outro ponto de tempo na série ativa, sua anotação não será mais exibida na janela de visualização. Isso ocorre porque o ponto ao qual a anotação se refere não se encontra na imagem atualmente visível. Para ver sua anotação novamente, clique com o botão direito do mouse na anotação no painel **Resultados** e selecione **Localizar**; ou clique duas vezes na anotação no painel **Resultados**.

Para detalhes sobre a criação, edição e exclusão de anotações, consulte o Manual do Usuário do Medis Suite.

### <span id="page-28-1"></span>**2.8.2 Medições de distância**

Um procedimento para medir a distância de um ponto a outro. Quando você mede uma distância, pode modificar a anotação e os pontos finais da medição. Todas as medições de distância do estudo ativo são listadas no painel **Resultados**. Todas as medições de distância da sessão ativa são listadas no painel **Resultados** do Medis Suite.

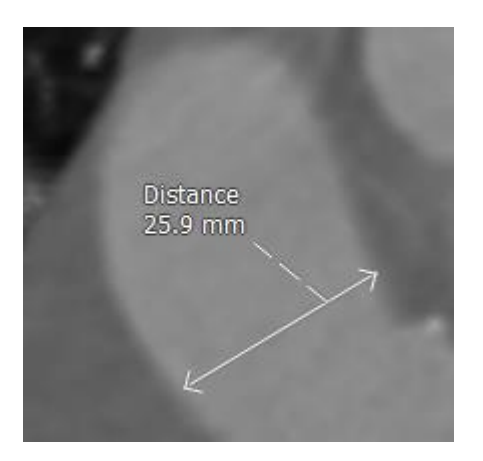

*Figura 16 Exemplo de Medição de distância*

Quando você seleciona outra série ou navega para outro ponto de tempo na série ativa, sua medição de distância pode não ser exibida na janela de visualização. Isso ocorre porque os pontos entre os quais você mediu não estão na imagem atualmente visível. Para ver sua medição novamente, clique com o botão direito do mouse na medição no painel **Resultados** e selecione **Localizar**; ou clique duas vezes na medida no **painel Resultados**.

Para detalhes sobre como criar, editar e excluir medições de distância e copiar os resultados para a área de transferência, consulte o Manual do Usuário do Medis Suite.

### <span id="page-29-0"></span>**2.8.3 Medições de área**

Você usa a ferramenta de medição de área para desenhar e medir áreas 2D. Quando você mede uma área, pode modificar o contorno ou a anotação da área. Todas as medições de área do estudo ativo são listadas no **painel Resultados**. Todas as medições de área da sessão ativa são listadas no painel **Resultados** do Medis Suite.

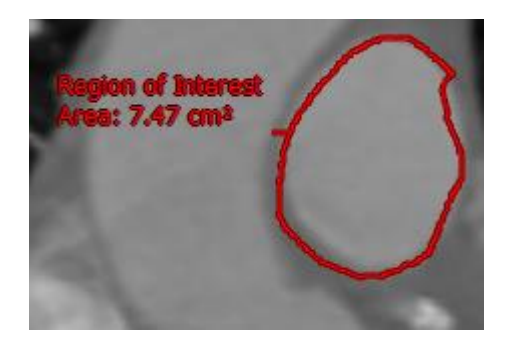

 *Figura 17 Exemplo de Medição de área*

Quando você seleciona outra série ou navega para outro ponto de tempo na série ativa, a medição da sua área pode não ser exibida na janela de visualização. Isso ocorre porque a imagem na qual você mediu a área não é a mesma que a imagem atualmente visível. Para ver sua medição novamente, clique com o botão direito do mouse na medição no painel **Resultados** e selecione **Localizar**; ou clique duas vezes na medida no **painel Resultados**.

Para detalhes sobre como criar, editar e excluir medições de área e copiar os resultados para a área de transferência, consulte o Manual do Usuário do Medis Suite.

### <span id="page-29-1"></span>**2.8.4 Fotos instantâneas**

Você pode salvar fotos instantâneas como evidência de uma análise ou diagnóstico. As fotos instantâneas são exibidas no painel **Propriedades** e listadas no painel **Resultados**. Quando uma foto instantânea é criada, você pode modificar o nome a qualquer momento.

Quando você seleciona outra série ou navega para outro ponto de tempo na série ativa, as anotações e medidas mostradas na foto instantânea podem não ser exibidas na janela de visualização. Isso ocorre porque os pontos em que as anotações e medidas foram criadas não estão na imagem atualmente visível. Para retornar à mesma série e ponto de tempo em que uma foto instantânea foi criada, clique com o botão direito do mouse na foto instantânea no painel **Resultados** e selecione **Localizar**; ou clique duas vezes na foto instantânea no painel **Resultados**.

Para detalhes sobre a criação, edição e exclusão de fotos instantâneas, consulte o Manual do Usuário do Medis Suite.

# Análise QFlow 4D

# <span id="page-30-1"></span><span id="page-30-0"></span>**3 Executando uma análise QFlow 4D**

O procedimento de Análise de fluxo reformata uma série de volumes 3D resolvidos no tempo em uma série 2D CINE, que pode ser quantificada no QFlow.

Para executar uma análise de fluxo QFlow 4D, você pode usar as seguintes diretrizes.

- Carregar série
- Inspecionar visualmente os dados
- Aplicar remoção de ruído: Consulte Remoção de ruído [5.4].
- Opcional: verificar todas as direções da velocidade do fluxo
- Opcional: criar um desempacotamento de fase
- Opcional: criar uma correção em plano de fundo
- Iniciar uma análise de fluxo
- Revisar relatórios
- Salvar a sessão

## <span id="page-30-2"></span>**3.1 Verificar direções da velocidade de fluxo: Visão geral**

Um conjunto de dados de ressonância magnética de fluxo 4D consiste em séries tridimensionais resolvidas no tempo, codificadas em três direções de velocidade e uma única série de módulo (ou magnitude). No QFlow4D, as três orientações de velocidade são as seguintes:

- LR/RL (esquerda-direita/direita-esquerda)
- HF/FH (cabeça-pés/pés-cabeça) e
- AP/PA (anterior-posterior/posterior-anterior)

Se a codificação de velocidade for positiva, os pixels são brancos e, se negativo, os pixels são pretos. Em uma série em que os dados são codificados na direção RL, as áreas que mostram o fluxo da direita para a esquerda seriam positivas e visualmente vistas como pixels brancos, enquanto as áreas que mostram o fluxo da esquerda para a direita seriam negativas e vistas em preto.

Dado que não há padronização nas direções de codificação de velocidade no campo 4D Flow MRI, as direções nos dados devem ser verificadas.

**O** O usuário deve verificar todas as orientações.

Nem todos os scanners Siemens e Philips possuem o protocolo de aquisição 4D Flow MR disponível para sua série. Como tal, as direções de velocidade corretas não podem ser garantidas e, portanto, devem ser verificadas.

Pacotes de pós-processamento podem alterar as direções da codificação de velocidade.

Se o QFlow 4D não determinar corretamente a codificação de velocidade, entre em contato com a Instalação e suporte para obter ajuda a configurar corretamente o seu sistema. Consulte a seção Suporte.

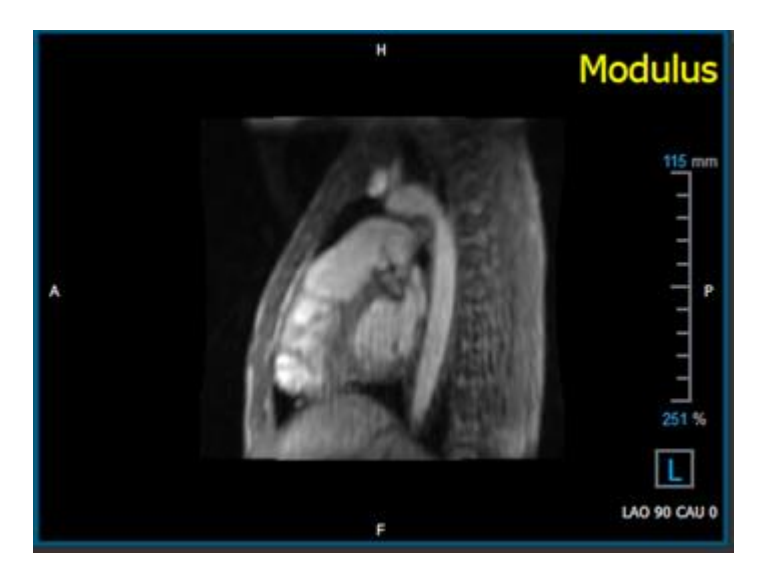

*Figura 18 Imagem de módulo*

<span id="page-31-0"></span>H, P, A e F são indicadores que ajudam a determinar a direção do fluxo e a orientação da imagem.

O cubo de orientação localizado no canto inferior direito pode ser modificado para alterar a orientação da visualização. Consulte a Figura 18 [Imagem de módulo.](#page-31-0)

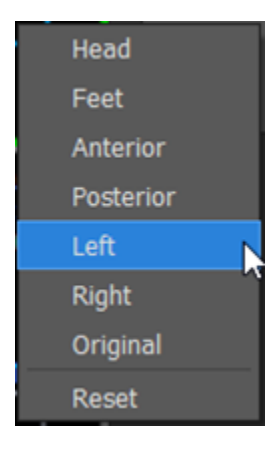

### <span id="page-32-0"></span>**3.1.1 Verificar todas as direções da velocidade do fluxo**

**Para verificar todas as direções de velocidade:**

1. Pressione na barra de ferramentas.

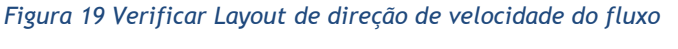

2. Coloque a orientação da porta de visualização MÓDULO à ESQUERDA

"L" no quadrado no canto inferior direito da janela de visualização.

- 3. Na janela de visualização MÓDULO, role pelas imagens para encontrar um segmento incluindo a aorta descendente e as câmaras cardíacas.
- 4. Determine o período de tempo sistólico em que as imagens têm o sinal de intensidade de velocidade mais alta.
- 5. Verifique [a direção de velocidade HF/FH](#page-33-0)
- 6. [Verificar direção da velocidade](#page-34-0) AP/PA
- 7. [Verificar direção da velocidade RL/LR](#page-36-0)

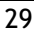

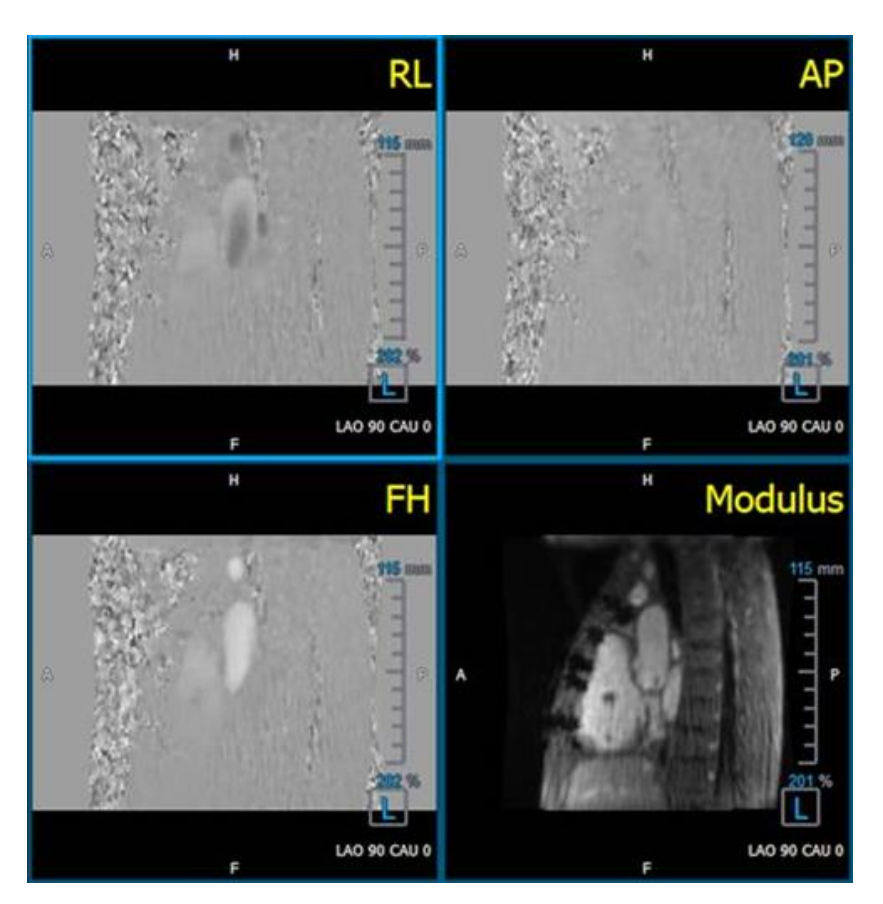

### <span id="page-33-0"></span>**3.1.2 Verifique a direção de velocidade HF/FH**

**Para verificar a direção da velocidade HF/FH:**

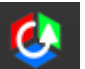

1. Pressione na barra de ferramentas.

2. Coloque a orientação da porta de visualização MÓDULO à ESQUERDA

"L" no quadrado no canto inferior direito da janela de visualização.

- 3. Na janela de visualização MÓDULO, navegue pelas imagens para encontrar um segmento incluindo a aorta descendente e as câmaras cardíacas.
- 4. Determine o período de tempo sistólico em que as imagens mostram um sinal de velocidade definitivo.
- 5. Verifique se pelo menos uma das seguintes situações descritas abaixo está correta. Caso contrário, entre em contato com o suporte da Medis, consulte a seção: **Error! Reference source not found.**e.

Se a aorta descendente for branca, na janela que contém a visualização HF/FH, a direção da codificação de velocidade deve ser HF.

Se a aorta descendente for preta, na janela que contém a visualização HF/FH, a direção da codificação de velocidade deve ser FH.

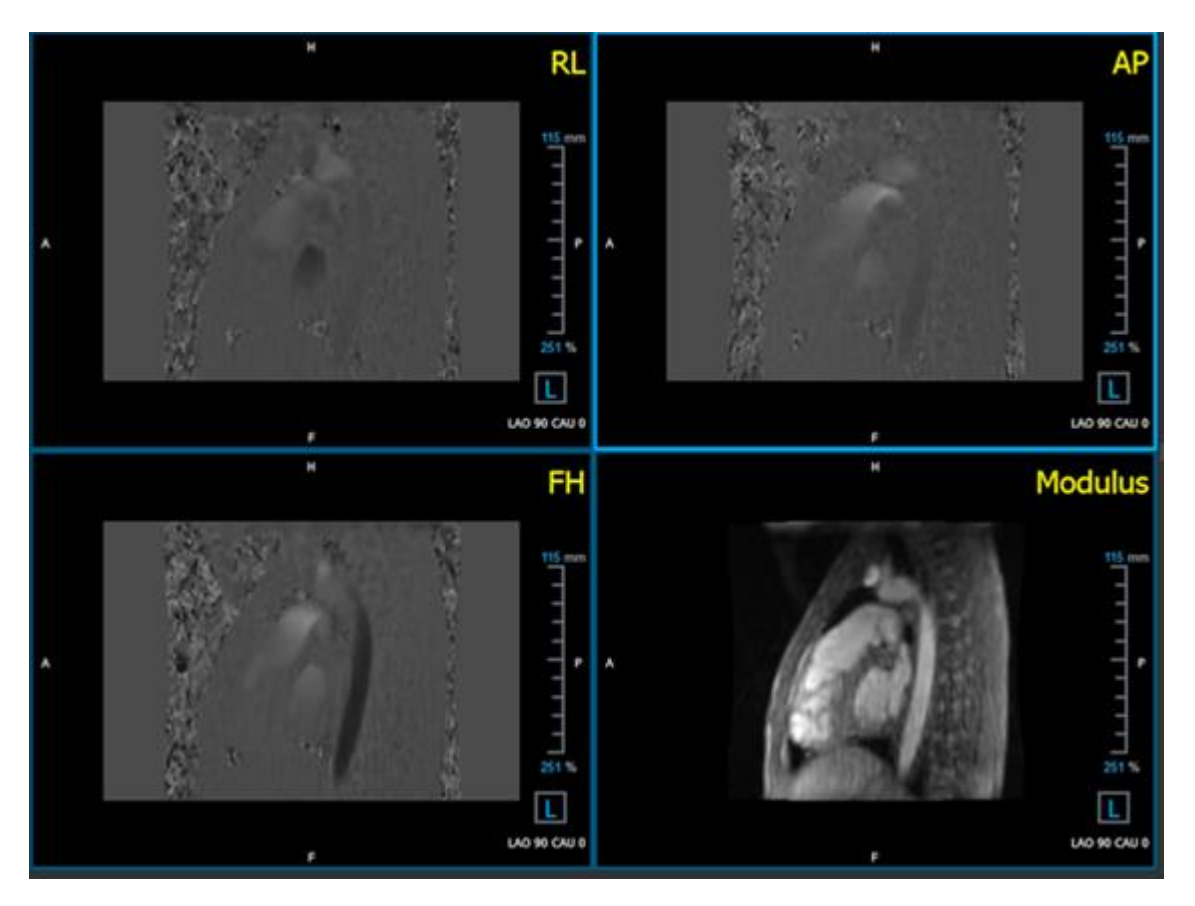

*Figura* 20 *Verificar Layout de direção de velocidade do fluxo*

### <span id="page-34-0"></span>**3.1.3 Verificar direção da velocidade AP/PA**

**Para verificar a direção da velocidade AP/PA:**

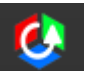

1. Pressione na barra de ferramentas.

- 2. Coloque a orientação da janela MÓDULO à ESQUERDA ("L" no quadrado no canto inferior direito da janela de visualização).
- 3. Na janela de visualização MÓDULO, localize o arco aórtico.
- 4. Determine o período de tempo sistólico em que as imagens mostram um sinal de velocidade definitivo.
- 5. Verifique se pelo menos uma das seguintes situações descritas abaixo está correta. Caso contrário, entre em contato com o suporte da Medis, consulte a seção: **Error! Reference source not found.**e.

 $\bf{O}$  Se o arco aórtico for branco, na janela de visualização que contém a visualização PA/AP, a direção da codificação de velocidade deve ser AP.

Se o arco aórtico for preto, na janela de visualização que contém a visualização PA/AP, a direção da codificação de velocidade deve ser PA.

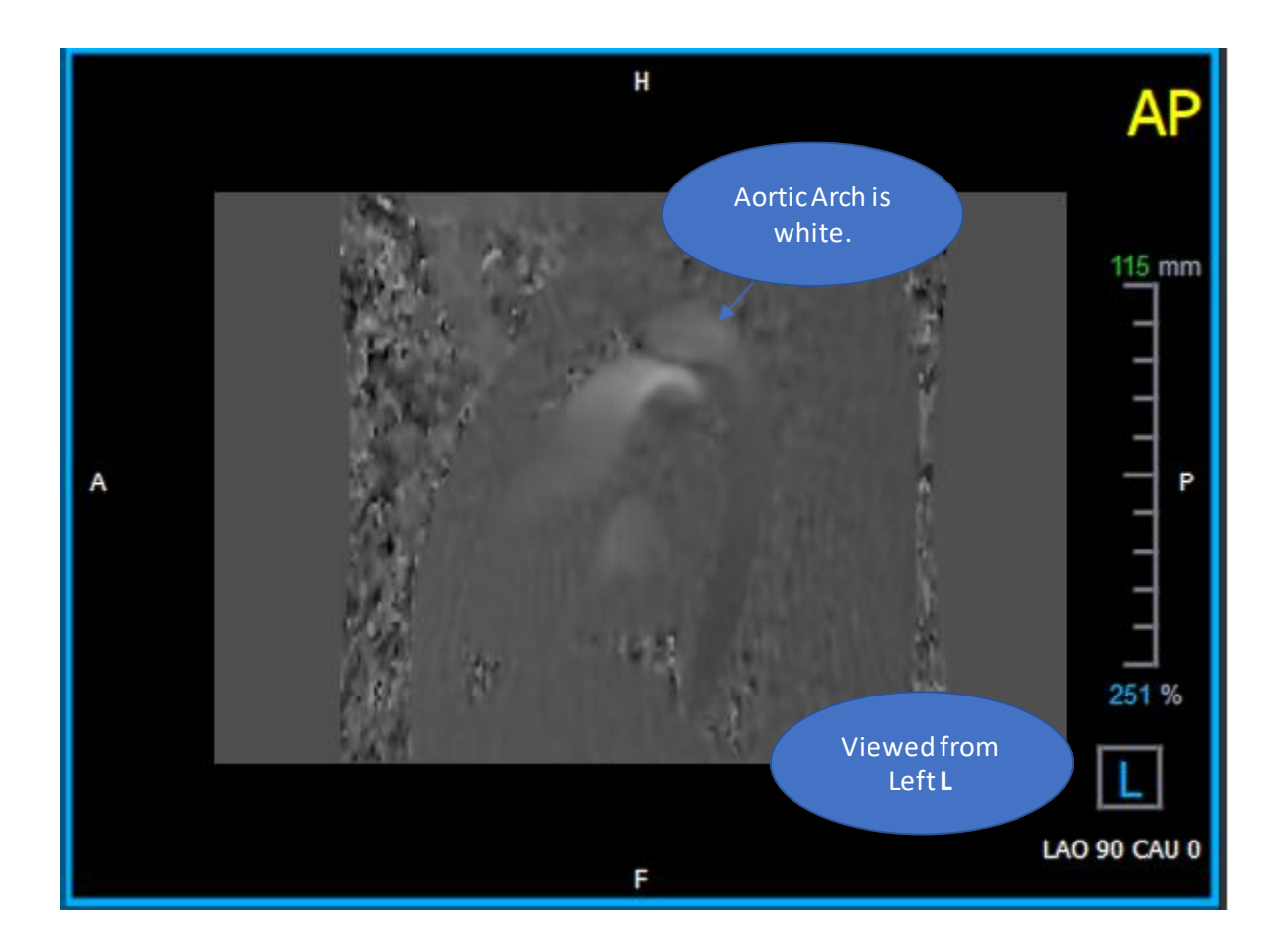

 *Figura 21 PA de visualização codificada positivamente, com um arco aórtico branco e uma aorta descendente mais escura.*

### <span id="page-36-0"></span>**3.1.4 Verificar direção da velocidade RL/LR**

**Para verificar a direção da velocidade AP/PA:**

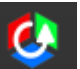

1. Pressione na barra de ferramentas.

2. Faça com que a orientação da janela MÓDULO seja ANTERIOR

"A" no quadrado no canto inferior direito da janela.

- 3. Na janela de visualização MÓDULO, localize o segmento incluindo a aorta ascendente.
- 4. Determine o período de tempo sistólico em que as imagens mostram um sinal de velocidade definitivo.
- 5. Verifique se pelo menos uma das seguintes situações descritas abaixo está correta. Caso contrário, entre em contato com o suporte da Medis, consulte a seção: **Error! Reference source not found.**e.

Na janela de visualização que contém a visualização RL/LR, a orientação é LR se a aorta ascendente proximal for branca e a aorta ascendente distal for preta.

Na janela de visualização que contém a visualização RL/LR, a orientação é RL, se a aorta ascendente proximal for preta e a aorta ascendente distal for branca.

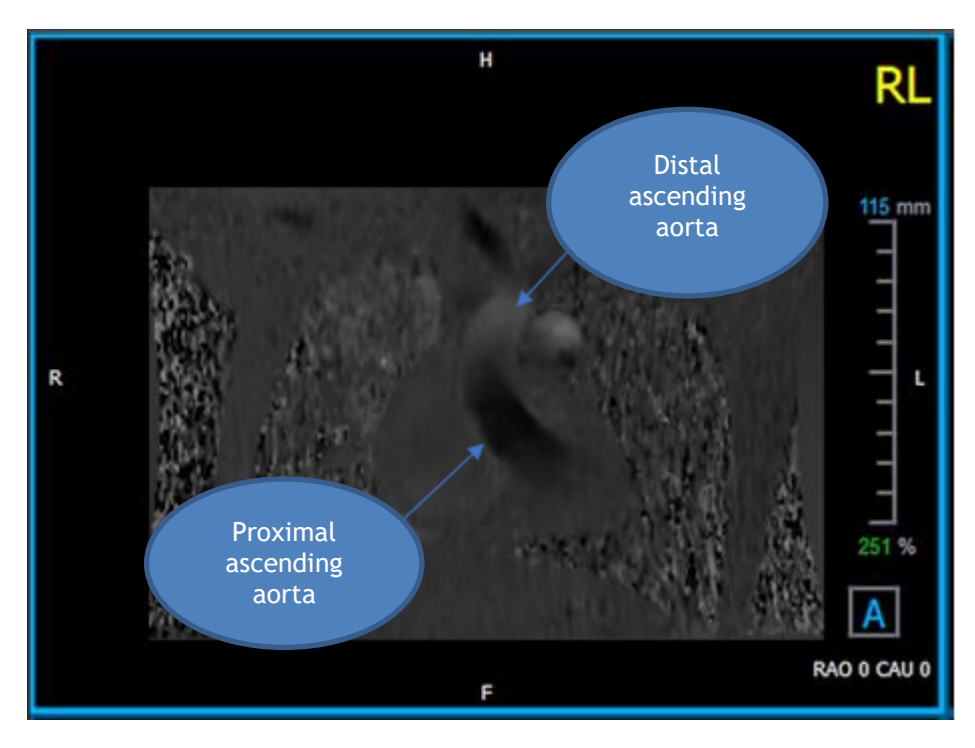

 *Figura 22 Janela de visualização RL codificada positivamente, com aorta ascendente proximal e distal*

### <span id="page-37-0"></span>**3.1.5 Fechar a janela de verificação da direção da velocidade**

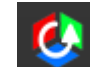

1. Pressione na barra de ferramentas. O layout retornará o layout de análise QFlow 4D.

#### <span id="page-37-1"></span>**3.1.6 Opções personalizadas do sistema**

Se a direção da velocidade estiver incorreta para um determinado conjunto de dados, entre em contato com o Suporte e Instalação da Medis.

## <span id="page-37-2"></span>**3.2 Correção de plano de fundo**

A qualidade dos dados de velocidade da fase pode ser comprometida como resultado de distorções da fase de plano de fundo. Essas distorções podem ser corrigidas aplicando um algoritmo de ajuste de fluxo estacionário aos dados. O utilitário de correção de plano de fundo é uma ferramenta quantitativa que remove erros de compensação da fase dos dados, corrigindo erros de compensação de fase.

A correção de plano de fundo, também conhecida como algoritmo de ajuste de fluxo estacionário, possui duas configurações configuráveis, o **Limite de desvio padrão** para definir a máscara estática do tecido e a **Ordem de ajuste** que define o nível de complexidade do ajuste.

Limite de desvio padrão.

Um valor limite baixo de desvio padrão pode causar a inclusão de volume insuficiente de tecido estático para obter uma correção precisa do plano de fundo Um valor limite alto de desvio padrão pode causar a inclusão da área de fluxo como tecido estático, o que resultaria em uma correção imprecisa do plano de fundo. O limite de desvio padrão de 25% é o padrão.

Ordem de ajuste

A ordem de ajuste do algoritmo de ajuste de fluxo estacionário define a complexidade dos planos de ajuste usados para corrigir o erro de compensação de fase. Existem três ordens de ajuste,  $1^a$ ,  $2^a$  e  $3^a$ , que, em teoria, produzem respectivamente correções mais sofisticadas em plano de fundo, embora exijam mais tempo computacional.

As configurações de correção em plano de fundo são usadas para todas as reconstruções e são publicadas como parte de cada saída de reconstrução no painel **Resultados**, na aba **Relatório** no Medis Suite.

A a correção de plano de fundo afeta os procedimentos de reconstrução. Quando uma correção de plano de fundo é modificada ou concluída, todas as reconstruções existentes na sessão atual serão atualizadas para usar os novos dados corrigidos em plano de fundo.

A a remoção de ruído não tem efeito na correção de plano de fundo.

### <span id="page-38-0"></span>**3.2.1 Ativar correção de plano de fundo**

#### **Para ativar a correção de plano de fundo.**

1. Pressione  $\leq$  na barra de ferramentas.

O painel **Propriedades** da correção em plano de fundo exibe o seguinte:

- Progresso da correção de plano de fundo
- O limite selecionado
- A ordem de ajuste selecionada
- Botão **Cancelar**, para cancelar a correção

A correção em plano de fundo pode ser selecionada na lista **Correções** no painel **Resultados**, que mostrará o painel **Propriedades** correspondente.

No painel **Propriedades**, cada correção em plano de fundo pode ser localizada, excluída e renomeada. O painel **Propriedades** mostra as opções e o progresso da correção em plano de fundo.

Quaisquer alterações no limite ou ordem de ajuste das correções em plano de fundo são aplicadas a todas as reconstruções na sessão atual.

### <span id="page-38-1"></span>**3.2.2 Eliminar a correção em plano de fundo**

Você pode excluir qualquer correção em plano de fundo que foi criada.

#### **Para excluir uma correção em plano de fundo:**

- 1. Selecione Correção em plano de fundo na lista Correções no painel **Resultados**.
- 2. Pressione Del no teclado ou clique com o botão direito do mouse e selecione **Remover**.

Isso exclui a correção em plano de fundo.

A remoção de uma correção em plano de fundo atualiza todas as reconstruções na sessão atual.

### <span id="page-38-2"></span>**3.2.3 Opções de correção de plano de fundo**

Você pode alterar e aplicar as configurações de Correção em plano de fundo usando o menu de opções.

**Para modificar as configurações da Correção em plano de fundo:**

- 1. Selecione **> Opções**, **Correção em plano de fundo**.
	- O limite padrão pode ser modificado com o controle deslizante .

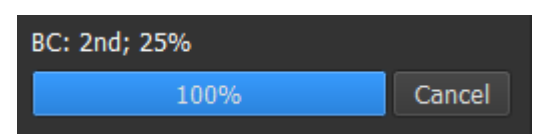

• O Ajuste de fluxo estacionário, a Ordem de ajuste pode ser selecionada.

Quaisquer alterações no limite ou ordem de ajuste das correções em plano de fundo são aplicadas a todas as reconstruções na sessão atual.

### <span id="page-39-0"></span>**3.3 Fase de desempacotamento**

A qualidade dos dados de velocidade da fase pode ser comprometida como resultado de uma VENC (codificação de velocidade) escolhida incorretamente. Velocidades maiores que VENC não podem ser codificadas nos dados de velocidade de fase e aparecem "encapsuladas", ou seja, com um valor mais baixo, um fenômeno conhecido como "*aliasing*". O algoritmo de desempacotamento de fase detecta o alias nos dados e o desfaz aplicando uma mudança correspondente aos dados de velocidade da fase.

O algoritmo de desempacotamento de fase possui dois parâmetros, um limite superior e um inferior, cujos valores podem ser alterados nas opções. O cálculo inicial do algoritmo de desempacotamento de fase gera uma quantidade de alias que pode ser qualquer valor. No entanto, supõe-se que o alias sempre seja 2 VENC. Para restringir a saída do algoritmo em conformidade, existe um **limite superior** acima do qual os valores são arredondados para 2 VENC e um **limite inferior** abaixo do qual os valores são arredondados para -2 VENC.

#### Limite superior

O limite superior pode assumir valores entre 0 e 2 VENC. Valores mais altos desse limite fazem com que o algoritmo seja mais conservador na identificação do alias na direção da velocidade positiva, enquanto valores mais baixos fazem com que o algoritmo identifique o alias mais rapidamente. Um limite superior abaixo de 0,5 VENC não é recomendado.

#### Limite inferior

O limite mais baixo pode assumir valores entre -2 VENC e 0. Valores mais baixos desse limite fazem com que o algoritmo seja mais conservador na identificação de alias na direção da velocidade negativa, enquanto valores mais altos fazem com que o algoritmo identifique o alias com mais facilidade. Um limite mais baixo acima de -0,5 VENC não é recomendado.

O desempacotamento de fase é usado para todas as reconstruções e se uma delas está presente é publicada como parte de cada saída de reconstrução no painel **Resultados**, na aba **Relatório** no Medis Suite.

O desempacotamento da fase afeta os procedimentos de reconstrução e correção de plano de fundo. Quando um desempacotamento de fase for concluído, uma correção em plano de fundo existente e, posteriormente, todas as reconstruções na sessão atual serão atualizadas para usar os novos dados desempacotados.

**A Para desempenho, aplique o desempacotamento de fase antes da correção em plano de fundo e** evite o recálculo da correção em plano de fundo depois que o desempacotamento de fase terminar.

A remoção de ruído e a correção em plano de fundo não afetam o desempacotamento de fase.

### <span id="page-40-0"></span>**3.3.1 Ativar o Desempacotamento de fase**

**Para ativar o Desempacotamento de fase.**

1. Pressione  $\bigcup$  na barra de ferramentas.

O painel **Propriedades** do desempacotamento de fase exibe o seguinte:

- Progresso da fase de desempacotamento
- Botão **Cancelar**, para cancelar o desempacotamento

O desempacotamento de fase pode ser selecionado na lista **Correções** no painel **Resultados**, que mostrará o painel **Propriedades** correspondente.

No painel **Resultados**, o desempacotamento de fase pode ser localizado, excluído e renomeado. O painel **Propriedades** mostra o progresso do Desempacotamento de fase.

### <span id="page-40-1"></span>**3.3.2 Eliminar o desempacotamento de fase**

Você pode excluir qualquer desempacotamento de fase criado.

#### **Para excluir um Desempacotamento de fase:**

- 1. Selecione o desempacotamento de fase na lista **Correções** no painel **Resultados**.
- 2. Pressione Del no teclado ou clique com o botão direito do mouse e selecione **Remover**.

Isso exclui o Desempacotamento de fase.

A remoção de um Desempacotamento de fase atualiza todas as reconstruções na sessão atual.

### <span id="page-40-2"></span>**3.3.3 Opções de Desempacotamento de fase**

Você pode alterar e aplicar as configurações de Desempacotamento de fase usando o menu de opções.

**Para modificar as configurações de Desempacotamento de fase:**

- 1. Selecione **> Opções**, **Desempacotamento de fase**.
- O limite superior pode ser modificado com o controle deslizante superior. .
- O limite inferior pode ser modificado com o controle deslizante inferior. .
- 2. Quaisquer alterações nos parâmetros de Desempacotamento de fase são aplicadas a todas as Correções e reconstruções em plano de fundo.

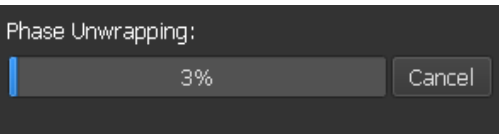

# <span id="page-41-0"></span>**3.4 Análise de fluxo**

A Análise de fluxo QFlow 4D é chamada de **Reconstrução**. O procedimento de Análise de fluxo permite reformatar o volume 3D baseado em tempo, em uma série 2D, que é quantificada em outro aplicativo, o QFlow 2D.

Estas são as etapas para concluir uma Análise de fluxo.

- 1. Localize o plano de interesse. Consulte Vista oblíqua dupla.
- 2. Inicie uma Análise de fluxo
	- Opcionalmente: renomeie a reconstrução
- 3. Complete uma Análise de fluxo
- 4. Renomeie a etiqueta da Análise de fluxo, de "Reconstrução" para uma etiqueta apropriada.

Todos os resultados das análises de fluxo são armazenados nos resultados, relatórios e sessões do QFlow 4D.

Múltiplas análises de fluxo podem ser iniciadas.

A análise de fluxo no QFlow 4D é realizada em um aba separada fora do QFlow 4D, usando o aplicativo QFlow existente.

### <span id="page-41-1"></span>**3.4.1 Iniciar a Análise de fluxo**

O QFlow 4D suporta a localização, renomeação, exportação e remoção das análises de fluxo. A Análise de fluxo é rotulada por padrão como "Reconstrução".

#### **Para iniciar uma análise de fluxo**

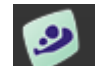

Selecione **na barra de ferramentas.** 

Ou,

- 1. Clique com o botão direito do mouse na área da janela de visualização. Isso abre um menu de contexto.
- 2. Selecione **Análise de fluxo**

### <span id="page-42-0"></span>**3.4.2 Aplicativo de Análise de fluxo**

A análise de fluxo será iniciada com o conjunto de dados reformatado QFlow 4D.

- Pressione F1.
- Pressione o **botão de ajuda.**
- Selecione o botão do menu principal do Medis Suite no canto superior direito **| 2009** > Ajuda > **Documentos do usuário**. Para obter instruções detalhadas sobre o uso do Flow 2D, consulte o Manual do usuário do QFlow 2D.

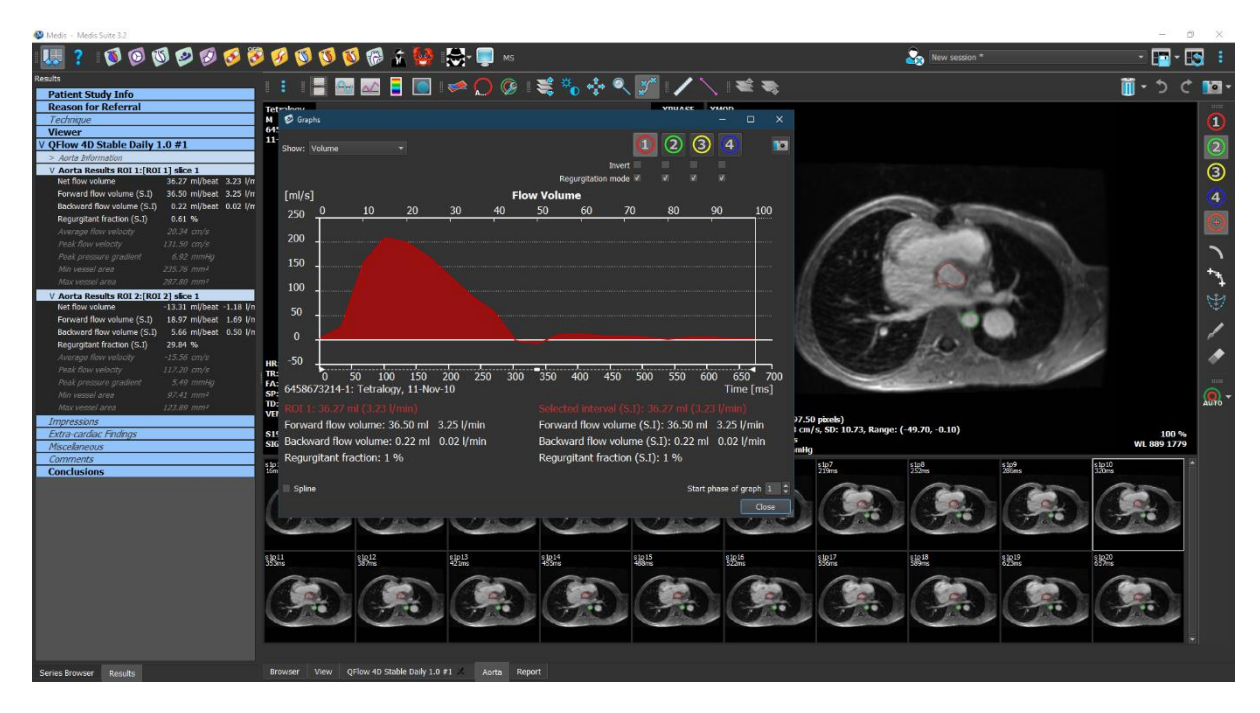

*Figura 23 QFlow2D hospedando a análise de fluxo*

### <span id="page-42-1"></span>**3.4.3 Múltiplas Análises de fluxo**

O QFlow 4D suporta múltiplas análises de fluxo. Cada nova análise de fluxo cria uma nova aba.

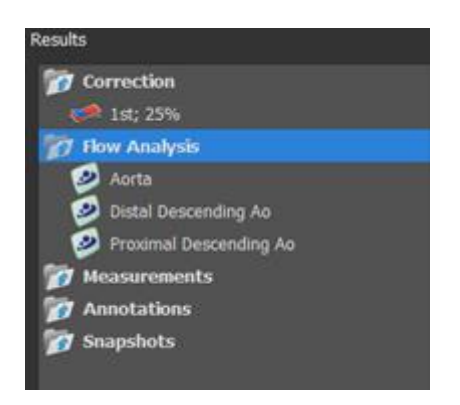

*Figura 24 Painel de resultados com múltiplos Análises de fluxo* 

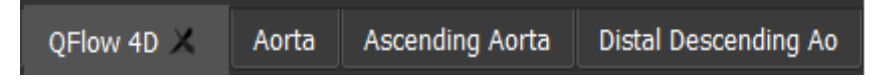

*Figura 25 Lista de múltiplas abas, cada uma com uma análise de fluxo*

# **Relatórios**

<span id="page-44-0"></span>Os resultados do QFlow 4D são disponibilizados no painel **Resultados** do Medis Suite e no relatório Medis Suite.

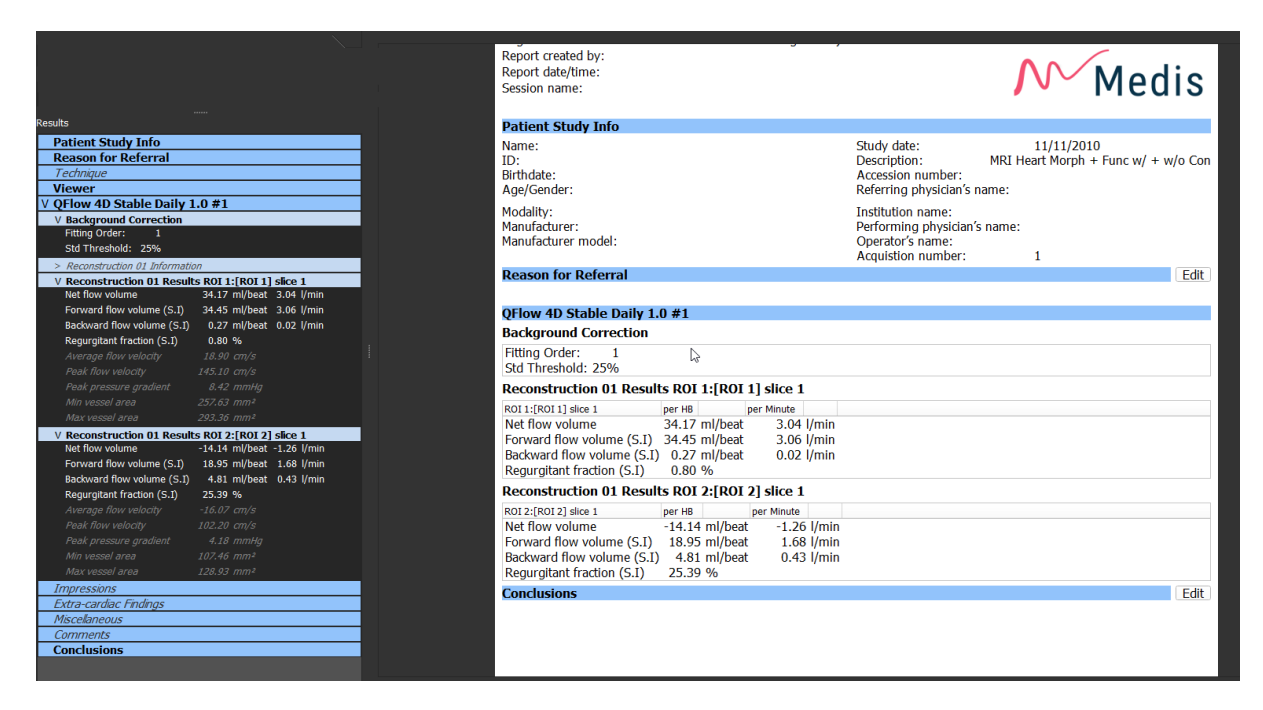

*Figura* 26 *Relatório Medis Suite com Resultados QFlow 4D* 

A funcionalidade de geração de Relatórios do Medis Suite é descrita no manual do usuário do Medis Suite. A documentação do Medis Suite está disponível na aba Documentos do usuário, que pode ser aberta da seguinte maneira:

- Pressione F1.
- Pressione o **botão de ajuda.**
- Selecione o botão do menu principal do Medis Suite no canto superior direito > **Ajuda** > **Documentos do usuário**

# <span id="page-44-1"></span>**4 Sessões**

O estado QFlow 4D pode ser salvo em uma sessão do Medis Suite. A sessão pode ser recarregada para continuar ou revisar as análises.

A funcionalidade da sessão no Medis Suite é descrita no manual do usuário do Medis Suite. A documentação do Medis Suite está disponível na aba Documentos do usuário, que pode ser aberta da seguinte maneira:

- Pressione F1.
- Pressione o **botão de ajuda.**
- Selecione o botão do menu principal do Medis Suite no canto superior direito **di San** > **Ajuda** > **Documentos do usuário**

# <span id="page-45-0"></span>Referência

# <span id="page-45-1"></span>**5 Teclas de atalho**

Ao trabalhar com o QFlow 4D, você pode usar várias combinações de teclas nas ações do teclado e do mouse para executar rapidamente as seguintes tarefas.

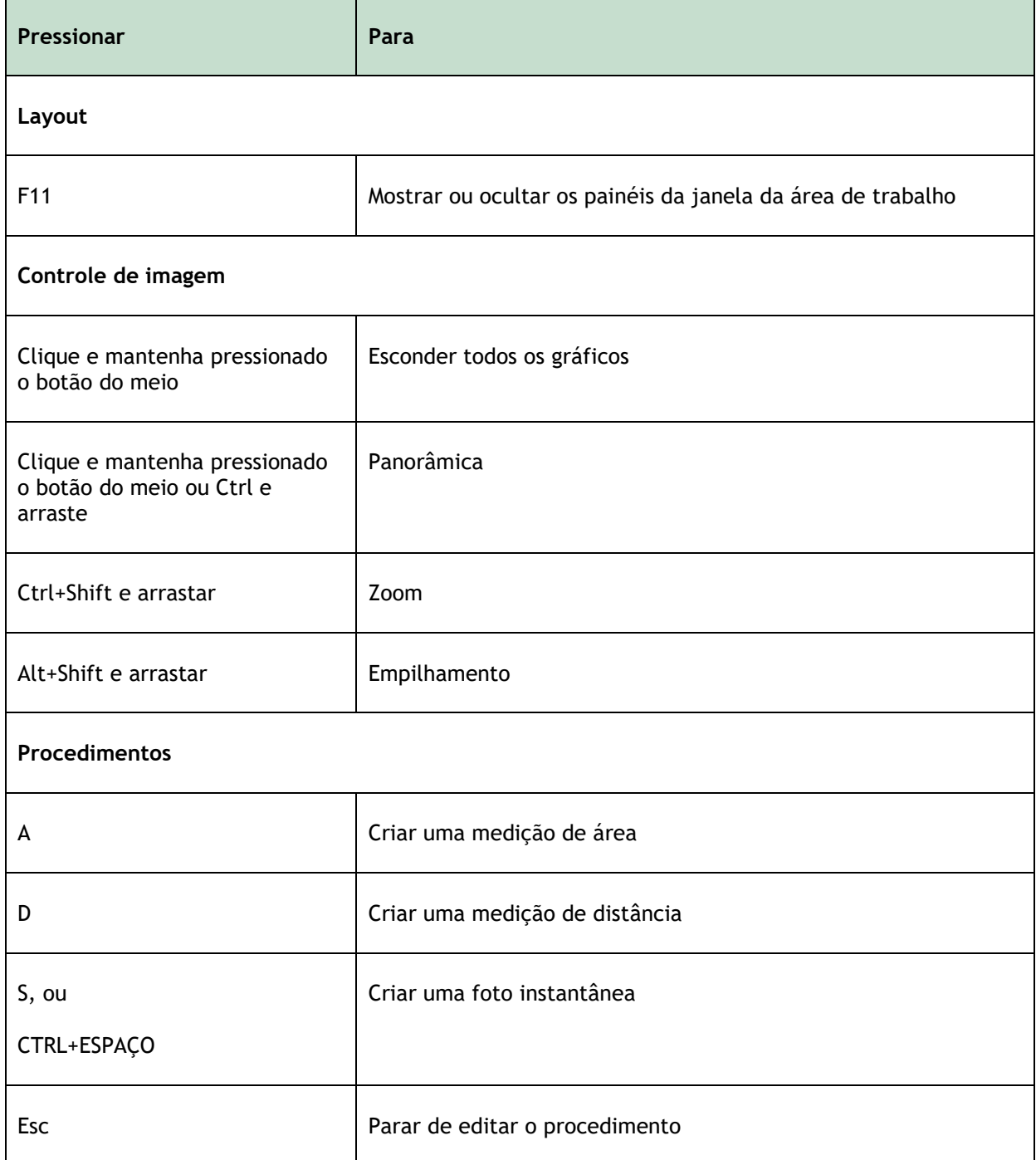

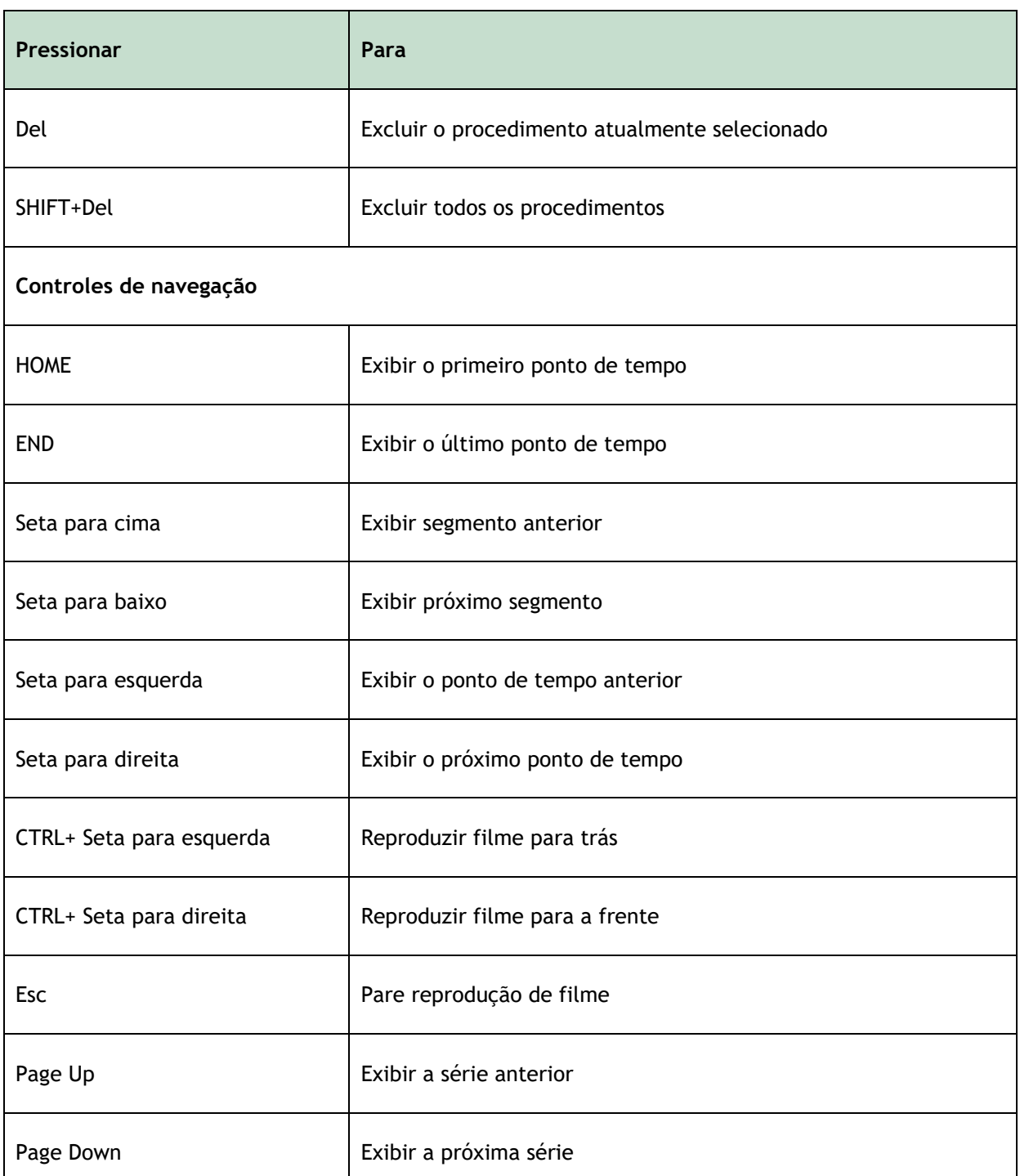

# <span id="page-46-0"></span>**6 Referências gerais**

**Anterior (**ou **ventral):** Descreve a frente ou a direção em direção à frente do corpo. Os dedos são anteriores ao pé.

**Posterior (**ou **dorsal):** Descreve as costas ou a direção em direção à parte traseira do corpo. O poplíteo é posterior à patela.

**Linhas de fluxo:** Descreve o fluxo sanguíneo ao longo de uma estrutura anatômica, como um vaso sanguíneo. Representam um grupo de linhas conectadas, onde a cor de cada linha indica a velocidade em um determinado local.

**Vetores:** Descrevem uma partícula microscópica de sangue atravessando a estrutura de interesse. Retrata a direção com uma ponta de seta e a velocidade com a cor.